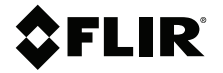

# **BENUTZERHAND-BUCH Feuchtigkeitsmessgerät, MSX® IR-Kamera, Hy grometer**

**Modell MR277**

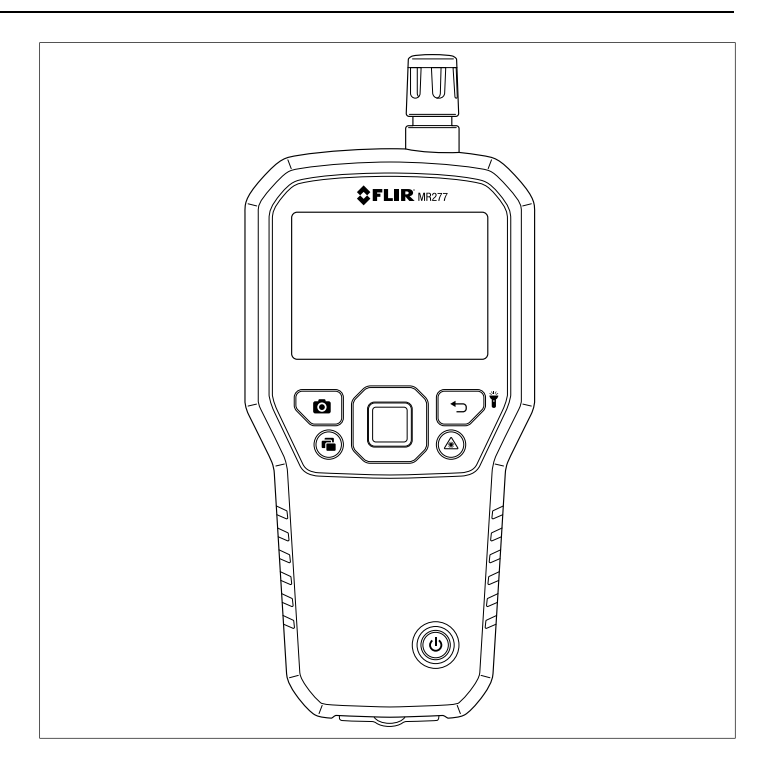

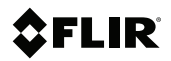

# **BENUTZERHANDBUCH Feuchtigkeitsmessgerät, MSX® IR-Kamera, Hygrometer**

### **Inhaltsverzeichnis**

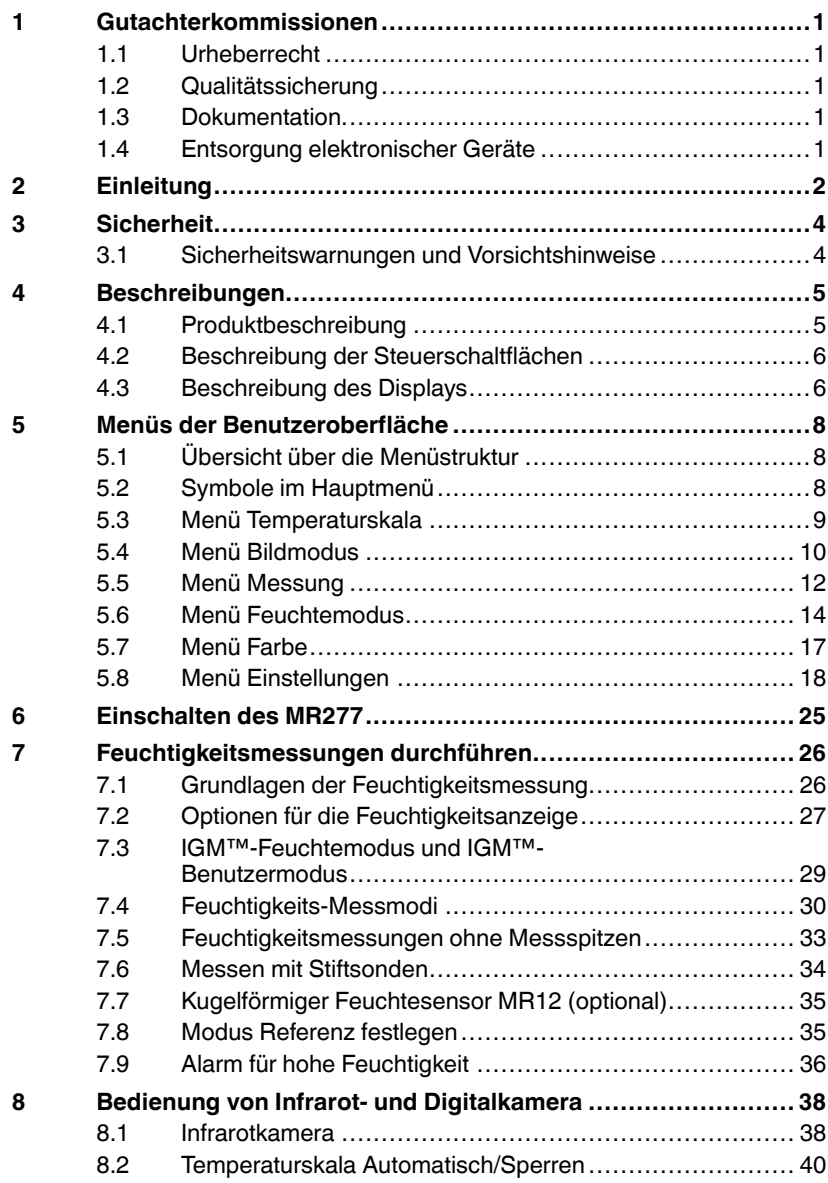

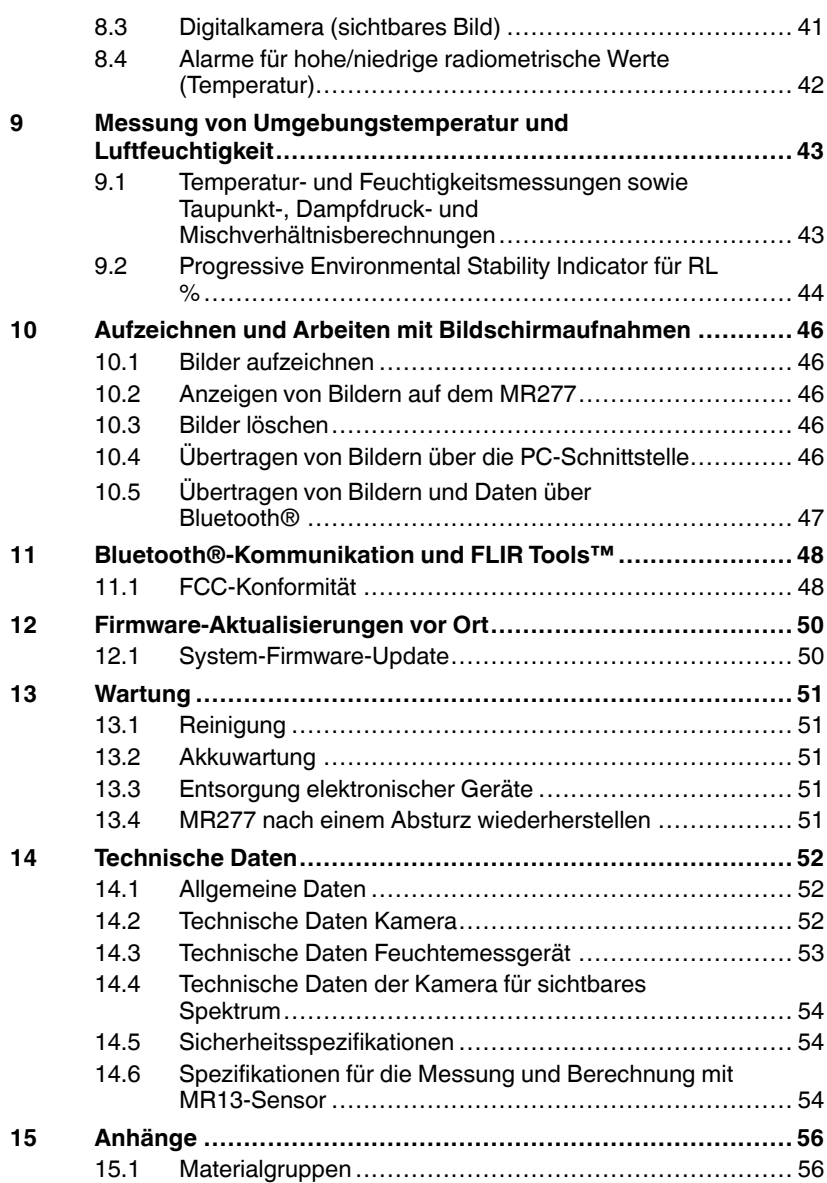

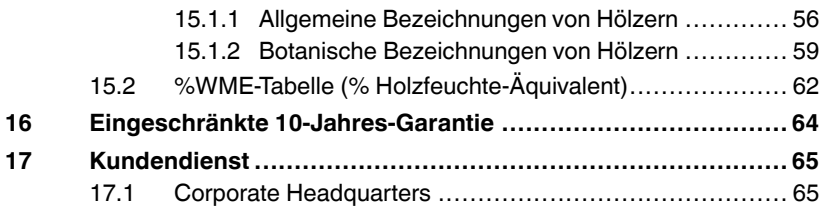

#### <span id="page-8-1"></span><span id="page-8-0"></span>**1.1 Urheberrecht**

#### **©2020 FLIR Systems, Inc. Weltweit alle Rechte vorbehalten**.

Keine Softwarekomponenten einschließlich dem Quellcode dürfen ohne vorherige schriftliche Genehmigung durch FLIR Systems auf irgendeine Weise, elektronisch, magnetisch, optisch, manuell oder anderweitig vervielfältigt, übertragen, kopiert oder in eine andere Sprache oder Computersprache übersetzt werden.

Die Dokumentation darf ohne vorherige schriftliche Einwilligung durch FLIR Systems weder ganz noch teilweise kopiert, fotokopiert, reproduziert, übersetzt oder auf ein elektronisches Medium oder eine maschinenlesbare Form übertragen werden. Namen und Marken, die auf beinhalteten Produkten erscheinen, sind eingetragene Handelsmarken oder Handelsmarken von FLIR Systems und/oder dessen Tochtergesellschaften. Alle sonstigen Handelsmarken, Handelsnamen oder Firmennamen, auf die hier verwiesen wird, werden nur zu Identifikationszwecken genutzt und sind das Eigentum der jeweiligen Besitzer.

#### <span id="page-8-2"></span>**1.2 Qualitätssicherung**

Das Qualitätsmanagementsystem unter dem diese Produkte entwickelt und hergestellt wurden, wurde gemäß dem ISO 9001 Standard zertifiziert. FLIR Systems ist ständig bemüht, seine Produkte zu verbessern, daher behalten wir uns das Recht vor, ohne vorherige Ankündigung Veränderungen oder Verbesserungen an den Produkten vorzunehmen.

#### <span id="page-8-3"></span>**1.3 Dokumentation**

To access the latest manuals and notifications, go to the Download tab at: https://support.flir.com. It only takes a few minutes to register online. In the download area you will also find the latest releases of manuals for our other products, as well as manuals for our historical and obsolete products.

#### <span id="page-8-4"></span>**1.4 Entsorgung elektronischer Geräte**

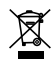

Wie bei den meisten elektronischen Produkten muss dieses Gerät umweltgerecht und gemäß den geltenden Vorschriften für Elektronikschrott entsorgt werden. Kontaktieren Sie Ihren lokalen Handelspartner von FLIR Systems für weitere Informationen.

<span id="page-9-0"></span>Vielen Dank, dass Sie sich für das FLIR MR277 entschieden haben. Das MR277 vereint hochwertige Wärmebild- und Digitalkameratechnologie mit erstklassiger Feuchtigkeitserkennung und -messung. Das MR277 verfügt über einen integrierten, nicht invasiven, stiftlosen Feuchtesensor, eine externe Feuchtestiftsonde (MR02) sowie einen austauschbaren Temperatur- und Feuchtesensor (MR13). Das MR277 bietet außerdem Berechnungen zum Taupunkt, Dampfdruck und Mischverhältnis.

Das MR277 verfügt über infrarotgesteuerte Messhilfetechnologie (Infrared Guided Measurement, IGM™), mit der Problembereiche schnell erkannt und gezielt beseitigt werden können. Die MSX®-Funktion (Multi-Spectral Dynamic Imaging) legt das Kamerabild über das Wärmebild und liefert so wertvolle Bilddetails.

Das MR277 speichert Kamerabilder (mit Messdaten) zur späteren Übertragung auf einen PC (über USB). Außerdem können Bilder über die Bluetooth®-Funktion mit der FLIR Tools™-App an mobile Geräte übertragen werden.

Unter https://www.support.flir.com finden Sie weiteres Zubehör und die Möglichkeit, das MR277 zu registrieren, um die standardmäßige einjährige Garantie auf die 2- bis 10-jährige Garantie zu verlängern.

#### **Eigenschaften**

- Das Mikrobolometer Focal Plane Array (FPA) Lepton® mit integriertem Verschluss von FLIR bietet erstklassige Wärmebilder
- Der integrierte, nicht invasive, stiftlose Feuchtesensor ermöglicht die schnelle Suche nach Feuchtigkeit
- Externe Stiftsonde (im Lieferumfang enthalten) für resistive Messungen des Feuchtigkeitsgehalts
- Messung der Umgebungstemperatur und der relativen Luftfeuchtigkeit über den vor Ort austauschbaren Sensor
- Der IGM™-Feuchtemodus zeigt sowohl das Wärmebild als auch die Feuchtigkeitswerte auf einem Bildschirm an
- Im IGM™-Benutzermodus kann der Benutzer auswählen, welche Feuchtigkeits- und psychrometrischen Messwerte angezeigt werden sollen
- Die MSX®-Funktion legt das Kamerabild über das Wärmebild
- Im Psychrometrie-Modus werden die Umgebungslufttemperatur, die relative Luftfeuchtigkeit, der Taupunkt, das Mischverhältnis und der Dampfdruck angezeigt
- Im Modus Nur Feuchtigkeit werden die Feuchtigkeitswerte für Stift- oder stiftlose Messungen in großen Ziffern angezeigt
- Die Temperaturskalensperre erhöht die Präzision beim Wärmebild-Scannen
- Einfaches Aufzeichnen, Anzeigen, Herunterladen (auf den PC), Senden an mobile Geräte und Löschen von Kamerabildern
- Auswählbare Materialgruppen ermöglichen die Feinabstimmung von mit Messspitzen durchgeführten Messungen
- Programmierbarer Alarm für hohe Feuchtigkeit und Alarm für hohe/niedrige radiometrische Werte mit akustischen und farbcodierten visuellen Alarmen
- Laserpointer und Fadenkreuz für ein verbessertes Anvisieren
- Leicht ablesbares Farbdisplay mit intuitiver grafischer Benutzeroberfläche und QuickInfos in den jeweiligen Sprachen
- Interner Akku über USB-Verbindung mit einem Netzladegerät aufladbar

#### <span id="page-11-1"></span><span id="page-11-0"></span>**3.1 Sicherheitswarnungen und Vorsichtshinweise**

#### $\sqrt{2}$ **WARNUNG**

Bevor Sie dieses Gerät in Betrieb nehmen, lesen, verstehen und befolgen Sie bitte alle Betriebsanweisungen und Sicherheitswarnungen.

#### $\bigwedge$ **VORSICHT**

Die Verwendung von Steuerelementen, Einstellungen oder Verfahren in einer anderen Art und Weise als in dieser Anleitung beschrieben kann zu einer gesundheitsgefährdenden Strahlenbelastung führen.

#### ⁄≬\ **VORSICHT**

Bei eingeschaltetem Laserpointer muss mit äußerster Vorsicht vorgegangen werden.

#### $/ \!\! \Lambda$ **VORSICHT**

Unter keinen Umständen dürfen Sie den Laserstrahl auf die Augen einer anderen Person richten. Außerdem müssen Sie dafür Sorge tragen, dass der Laserstrahl nicht durch Ablenkung über eine reflektierende Oberfläche die Augen einer anderen Person treffen kann.

#### $\bigwedge$ **VORSICHT**

Setzen Sie den Laser nicht in der Nähe von explosiven Gasen oder in Bereichen mit potenzieller Explosionsgefahr ein.

#### ⁄N **VORSICHT**

Wichtige Sicherheitsinformationen zum Laser finden Sie auf dem Etikett mit dem Hinweis VORSICHT (siehe unten).

LASER LIGHT. DO NOT STARE INTO BEAM. CLASS 2 LASER PRODUCT

## **[4](#page-12-0) [Beschreibungen](#page-12-0)**

#### <span id="page-12-1"></span><span id="page-12-0"></span>**4.1 Produktbeschreibung**

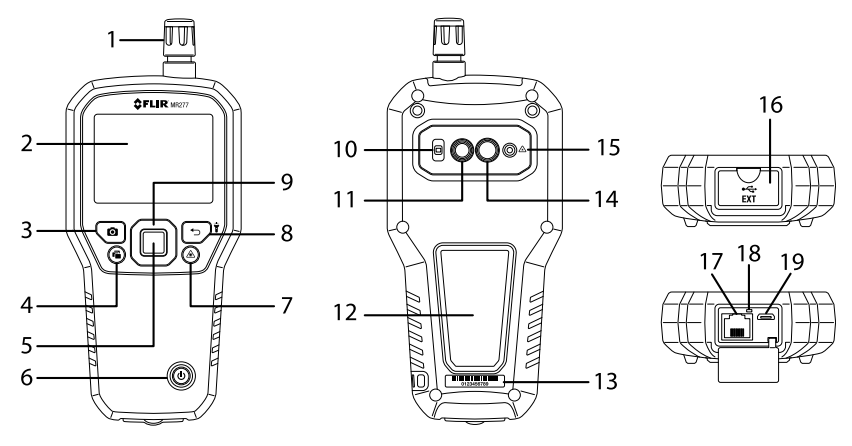

**Abbildung 4.1** Produktbeschreibung vorne, hinten und unten

- 1. Temperatur- und Feuchtigkeitssensor (MR13)
- 2. Grafisches Farbdisplay
- 3. Bildaufnahmetaste
- 4. Bildgalerietaste
- 5. *Auswählen*-Taste (zentral). Drücken, um das Menü zu öffnen
- 6. Netztaste
- 7. Laserpointertaste
- 8. *Zurück*-Taste und Arbeitsleuchtentaste
- 9. Navigationstasten (NACH OBEN, NACH UNTEN, LINKS, RECHTS)
- 10. Streuscheibe der Arbeitsleuchte
- 11. Digitalkameraobjektiv
- 12. Feuchtigkeitssensor-Pad ohne Messspitzen
- 13. Aufkleber mit Seriennummer
- 14. Wärmebildkameraobjektiv
- 15. Laserpointerobjektiv
- 16. Fach für externe Sonde und USB-Buchse
- 17. RJ-Buchse für externe Feuchtigkeitsmesssonde
- 18. LED der Akkuladeanzeige
- 19. USB-Buchse zum Anschluss an PC oder AC-Ladegerät

#### <span id="page-13-0"></span>**4.2 Beschreibung der Steuerschaltflächen**

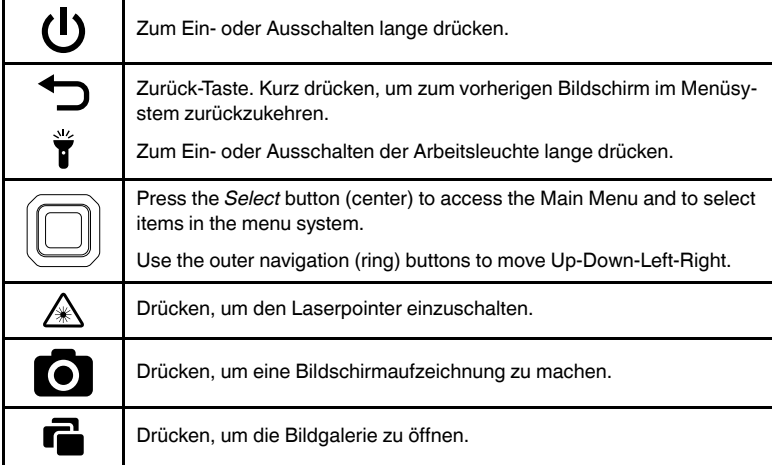

#### <span id="page-13-1"></span>**4.3 Beschreibung des Displays**

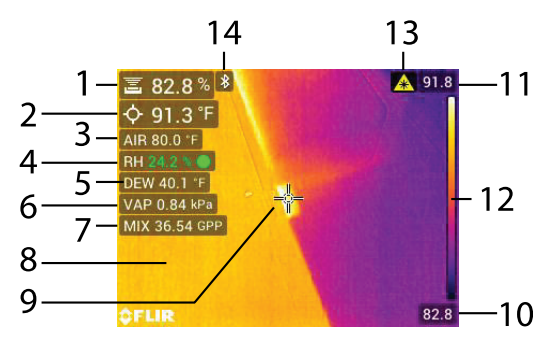

**Abbildung 4.2** Beschreibung des MR277-Displays

- 1. Feuchtigkeitsmesswert
- 2. Temperatur des anvisierten zentralen Messpunkts (Fadenkreuz)
- 3. Lufttemperatur (aus Sondenmessung)
- 4. Relative Luftfeuchtigkeit (aus Sondenmessung)
- 5. Berechnung zur Taupunkttemperatur
- 6. Dampfdruckberechnung in Kilopascal (kPa)
- 7. Berechnung des Mischverhältnisses in Grains Per Pound (GPP)
- 8. IR-Wärmebild
- 9. Fadenkreuze (zentraler Messpunkt)
- 10. Untere Grenze des Infrarotbild-Temperaturbereichs
- 11. Obere Grenze des Infrarotbild-Temperaturbereichs
- 12. Temperaturskala
- 13. Symbol für Laserpointer aktiv
- 14. Symbol für Bluetooth® aktiv

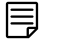

#### **HINWEIS**

Nicht alle Symbole sind in Abbildung 4-2 dargestellt. Weitere verfügbare Symbole werden in den entsprechenden Abschnitten dieses Benutzerhandbuchs erläutert.

### **[Menüs](#page-15-0) der [Benutzeroberfläche](#page-15-0)**

#### <span id="page-15-1"></span><span id="page-15-0"></span>**5.1 Übersicht über die Menüstruktur**

When the *Select* button  $\textcircled{1}$  is pressed, six menu icons appear along the bottom of the MR277 display. Use the left/right navigation buttons to move to a menu icon, and use the *Select* button to open a selected menu. Once a menu is opened, the navigation and *Select* buttons are used to select modes of operations and settings. Use the *Return* button  $\bigoplus$  to back out of a menu.

#### <span id="page-15-2"></span>**5.2 Symbole im Hauptmenü**

Die sechs Hauptmenüsymbole sind unten von links nach rechts aufgeführt und in **Abbildung 5–1** dargestellt. Jedes Menü wird in den nächsten Abschnitten ausführlich beschrieben.

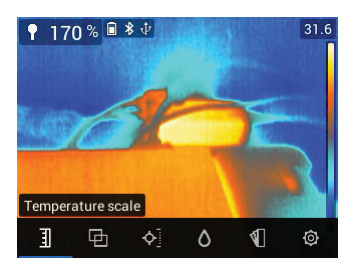

**Abbildung 5.1** Hauptmenüsymbole unten im Display. Drücken Sie die *Auswählen*-Taste, um die Symbole einzublenden.

- 团 1. Temperaturskala
- 2. Bildmod
- 3. Messmodi
- 4. Feuchtemodi
- 5. Farbauswahl (Palette)
- 6. Menü Einstellungen

#### <span id="page-16-0"></span>**5.3 Menü Temperaturskala**

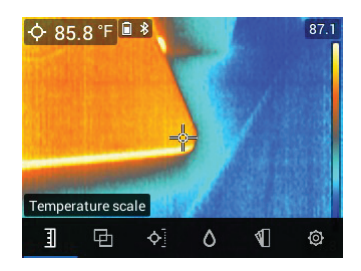

**Abbildung 5.2** Zugriff auf das Menü Temperaturskala

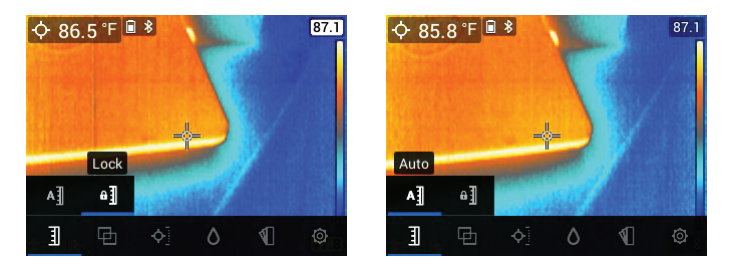

**Abbildung 5.3** Auswahl von AUTO oder SPERREN für die Skala

The Temperature scale menu allows you to select Automatic (Auto) or Lock scaling. Use the navigation buttons to move to the desired setting and then press *Select*  $\Box$  to confirm

Im automatischen Modus wählt das MR277 automatisch den Temperaturbereich für jedes Wärmebild basierend auf den erkannten höchsten und niedrigsten Temperaturen. Im Sperrmodus können Sie den Temperaturbereich eines bestimmten Wärmebilds "sperren" und diesen Sperrbereich für nachfolgende Vergleiche von Wärmebildern verwenden. Dieser Sperrbereich bleibt unabhängig von den höchsten und niedrigsten Temperaturen, die für die nachfolgenden Bilder erkannt werden, unverändert. Weitere Informationen finden Sie in **Abschnitt 8.2** *Skalierungsmodus Automatisch und Sperren*.

Um den Sperrmodus zu deaktivieren, wählen Sie einfach wie oben beschrieben den automatischen Modus aus.

#### <span id="page-17-0"></span>**5.4 Menü Bildmodus**

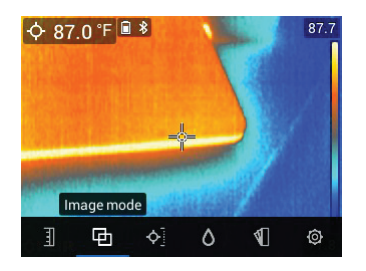

**Abbildung 5.4** Sechs Symbole im Hauptmenü

Das Menü Bildmodus enthält sechs Untermenüs, die im Folgenden beschrieben werden.

• **Alignment Distance control**: This control allows you to adjust the superimposition of the visible image over the thermal image. This is the MSX®

feature. Press *Select* **on the Alignment Distance menu to open it, and** then use the navigation buttons to adjust the alignment. Press *Select* to confirm the change.

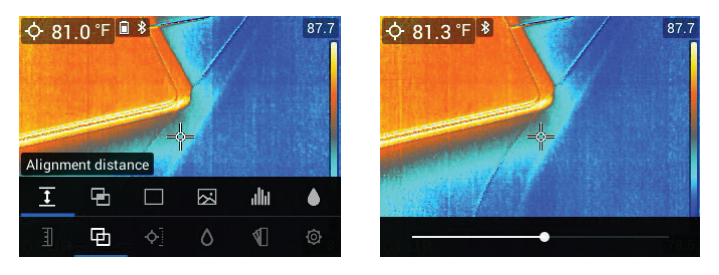

**Abbildung 5.5** Bildschirme zur Steuerung des Ausrichtungsabstands

• **MSX®-Modus**: Wählen Sie diesen Modus, um das Bild der Digitalkamera über dem Wärmebild anzuzeigen.

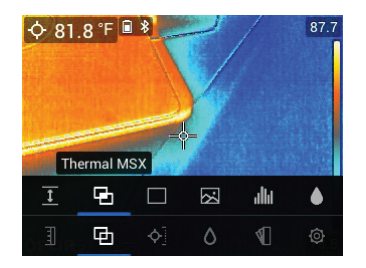

**Abbildung 5.6** Auswahl von MSX®

• **Infrarot-Modus**: Wählen Sie diesen Modus aus, um nur das Wärmebild anzuzeigen.

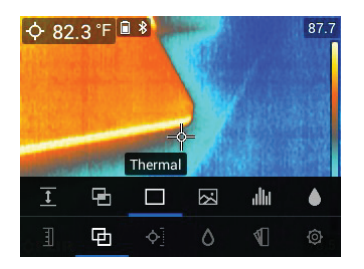

**Abbildung 5.7** Modus mit Infrarot-Wärmebild

• **Digitalkamera-Modus**: Wählen Sie diesen Modus aus, um nur das sichtbare Kamerabild anzuzeigen.

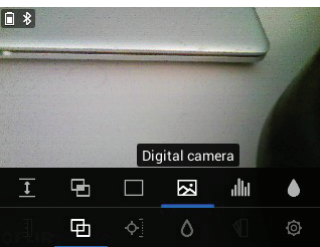

**Abbildung 5.8** Auswahl des Digitalkamera-Modus

• **Psychrometrische Messwerte**: Wählen Sie diesen Modus aus, um eine spezielle Ansicht der vom mitgelieferten MR13-Sensor gelieferten Messwerte von relativer Luftfeuchtigkeit und Temperatur anzuzeigen. Sie

können auch die Werte für Taupunkttemperatur, Mischverhältnis und Dampfdruck anzeigen, die aus den Messungen der Temperatur und relativen Luftfeuchtigkeit abgeleitet wurden.

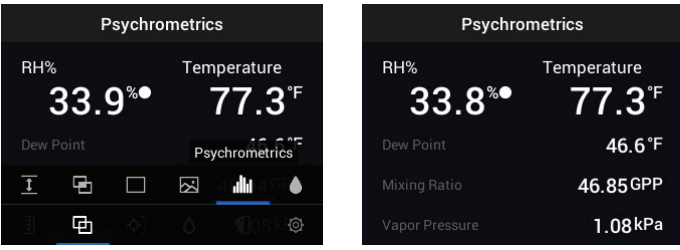

**Abbildung 5.9** Auswahl des Psychrometrie-Modus und Beispielanzeige

• **Feuchtemodus**: Wählen Sie diesen Modus, um nur den Feuchtigkeitswert in großen Ziffern anzuzeigen.

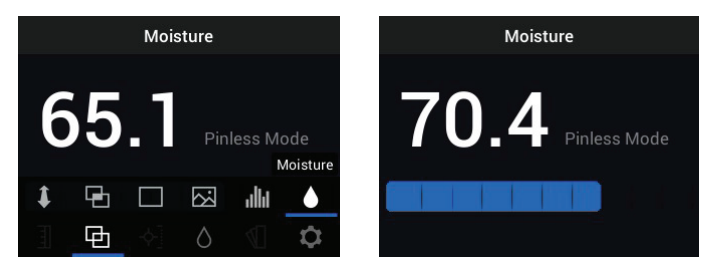

**Abbildung 5.10** Auswahl des Feuchtemodus und Beispielbildschirm

#### <span id="page-19-0"></span>**5.5 Menü Messung**

Das Menü Messung enthält vier Untermenüs, die im Folgenden beschrieben werden.

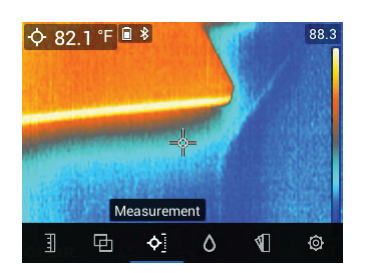

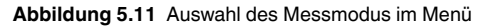

• **Keine Messwerte**: Wählen Sie diesen Modus, wenn Sie keine Messwerte oder Symbole auf dem Display sehen möchten. In diesem Modus wird nur das Kamerabild angezeigt.

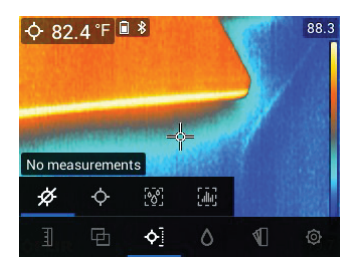

**Abbildung 5.12** Auswahl des Modus "Keine Messwerte" im Hauptmenü

• **Zentraler Messpunkt** (Fadenkreuz): Aktivieren Sie diesen Modus, um den Temperaturmesswert des Zielpunkts in der oberen linken Ecke des Displays anzuzeigen. Verwenden Sie das Fadenkreuz, um den Messpunkt anzuvisieren.

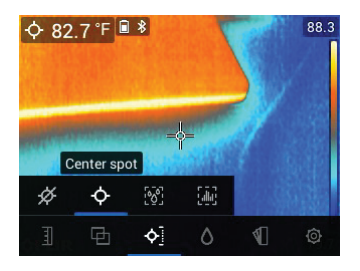

**Abbildung 5.13** Auswahl des Modus "Zentraler Messpunkt" im Hauptmenü

• **IGM™-Feuchtemodus**: Wählen Sie diesen Modus, um die Feuchtigkeitsmesswerte in der oberen linken Ecke des Displays anzuzeigen. Der IGM™-Modus (Infrared Guided Measurement) eignet sich am besten für das erste Scannen eines Bereichs für Temperaturmessungen und das anschließende Messen der Feuchtigkeit in den durch die Temperaturmessungen identifizierten strategischen Bereichen.

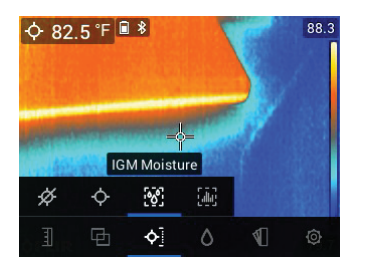

**Abbildung 5.14** Auswahl des IGM™-Feuchtemodus im Hauptmenü

• **IGM™-Benutzermodus**: Wählen Sie diesen Modus, um alle Messwerte auf dem MR277 anzuzeigen, die im Menü **Einstellungen** aktiviert wurden (siehe **Abschnitt 5.8**).

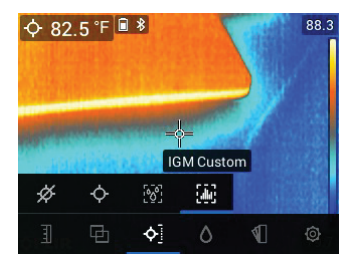

**Abbildung 5.15** Auswahl des IGM™-Benutzermodus im Hauptmenü

#### <span id="page-21-0"></span>**5.6 Menü Feuchtemodus**

Das Menü Feuchtemodus enthält sechs Untermenüs, die im Folgenden beschrieben werden.

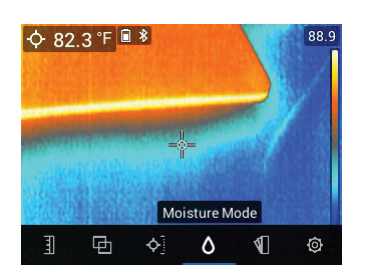

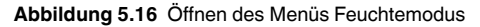

• **Materialgruppenauswahl**: Dieser Modus ist nur verfügbar, wenn der Stiftlos-Modus (ohne Messspitze) ausgewählt ist (siehe unten). Wählen Sie Gruppe 1 bis Gruppe 11 je nach dem zu prüfenden Material aus. In **Abschnitt 15** *Anhänge* finden Sie Materialgruppen-Auswahltabellen, die Ihnen bei der Auswahl der richtigen Gruppennummer helfen.

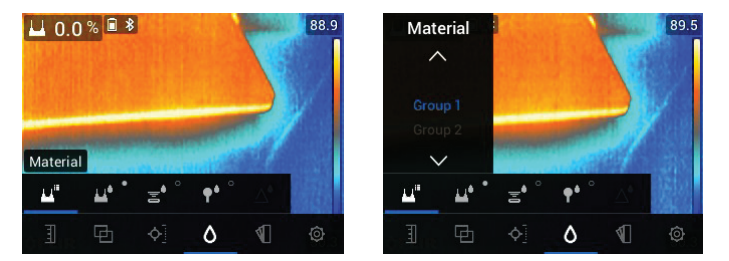

**Abbildung 5.17** Auswahl einer Materialgruppe für Feuchtigkeitsmessungen mit **Messspitze** 

• **Stiftmodus**: Wählen Sie diesen Modus, wenn Sie eine externe Stiftsonde verwenden. Weitere Informationen finden Sie in **Abschnitt 7.6** *Messung mit externer Stiftsonde*.

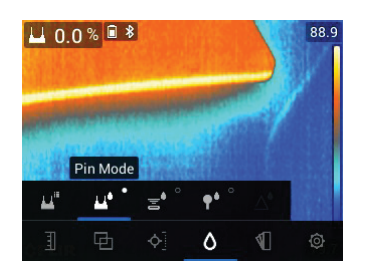

**Abbildung 5.18** Auswahl des Messmodus mit Messspitze

• **Stiftlos-Modus**: Wählen Sie diesen Modus, wenn Sie den stiftlosen Sensor (Rückseite des MR277) verwenden. Weitere Informationen finden Sie in **Abschnitt 7.5** *Feuchtigkeitsmessung ohne Messspitze*.

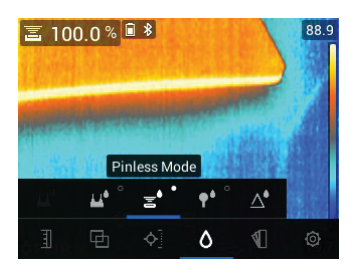

**Abbildung 5.19** Auswahl des Messmodus ohne Messspitze

• **MR12-Modus**: Wählen Sie diesen Modus, wenn Sie den optionalen kugelförmigen Feuchtesensor MR12 verwenden. Der MR12 wird an die RJ-Buchse auf der Unterseite des MR277 angeschlossen. Weitere Informationen finden Sie in **Abschnitt 7.7** *Externer kugelförmiger Feuchtesensor*.

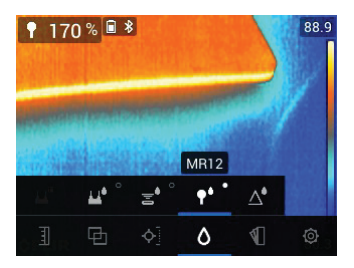

**Abbildung 5.20** Auswahl des MR12-Modus (optionaler Feuchtesensor)

• **Modus Referenz festlegen**: Diese Funktion ist nur verfügbar, wenn der integrierte stiftlose Sensor (Rückseite des MR277) oder der externe kugelförmige Feuchtesensor MR12 verwendet wird. Wählen Sie nach Auswahl des Stiftlos-Modus (oder des MR12-Modus) und während einer Feuchtigkeitsmessung die Funktion "Referenz festlegen", um den aktuellen Messwert auf Null zu setzen (das Delta-Symbol wird angezeigt, um Sie darüber zu informieren, dass der Modus "Referenz festlegen" aktiv ist). Jetzt können nachfolgende Feuchtigkeitsmessungen relativ zur festgelegten Referenz durchgeführt werden. Um die Funktion "Referenz festlegen" zu deaktivieren, wählen Sie den Stiftmodus aus. Weitere Informationen finden Sie in **Abschnitt 7.8** *Modus Referenz festlegen*.

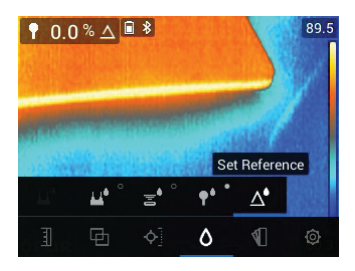

**Abbildung 5.21** Auswahl des Referenzwerts, mit dem nachfolgende Messungen verglichen werden sollen

#### <span id="page-24-0"></span>**5.7 Menü Farbe**

Im Menü Farbe können Sie aus fünf Paletten für die Anzeige auswählen. Eisen, Regenbogen, Weiß heiß, Schwarz heiß, Arktis.

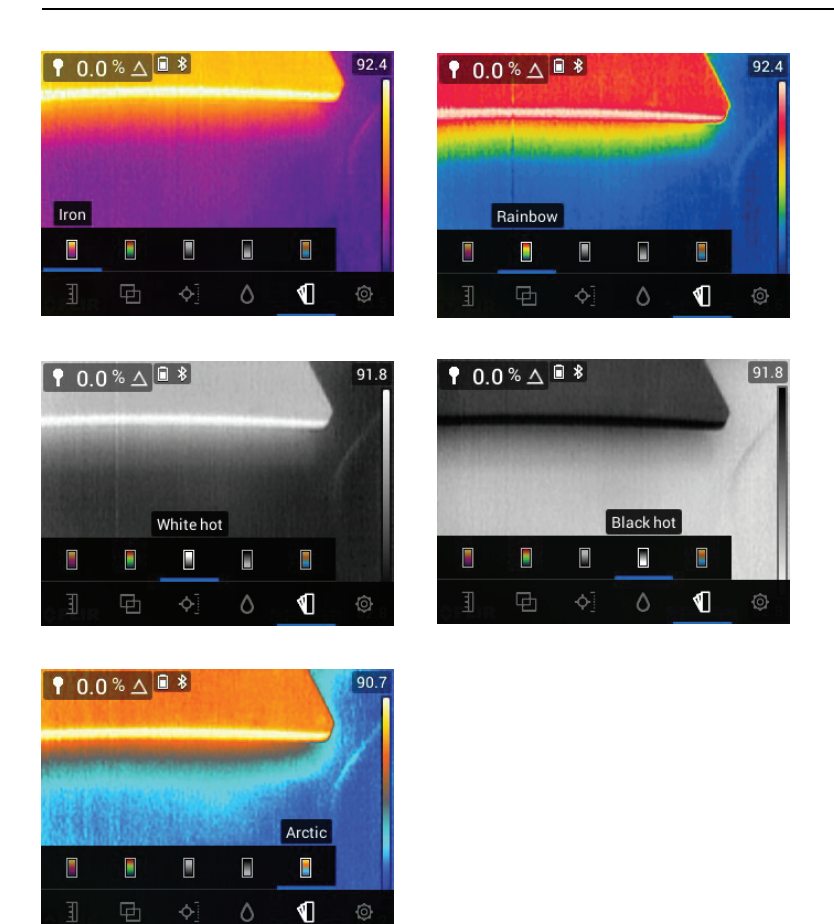

**Abbildung 5.22** Auswahl der Farbpalette

#### <span id="page-25-0"></span>**5.8 Menü Einstellungen**

Das Menü Einstellungen umfasst die folgenden Optionen:

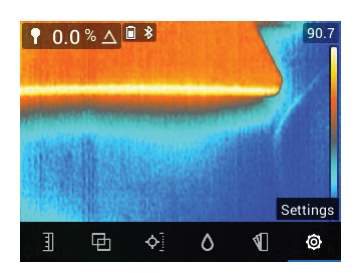

Abbildung 5.23 Auswahl des "Einstellungen"-Modus im Hauptmenü

| $\times$          | <b>Settings</b>    | $\times$        | Settings                    |        | $\times$             | Settings |                    |
|-------------------|--------------------|-----------------|-----------------------------|--------|----------------------|----------|--------------------|
| <b>IGM Custom</b> |                    |                 | Radiometry & Moisture alarm |        | Auto power off       |          | $10 \text{ min}$ > |
| Language          | English            | Lamp & laser    |                             | On     | Help                 |          |                    |
| Temperature unit  |                    | Screen rotation |                             | On:    | Meter information    |          |                    |
| Date & time       | 2019-04-26 12:57 > | Auto power off  |                             | 10 min | <b>Reset options</b> |          |                    |
| Connections       |                    | Help            |                             |        | Regulatory           |          |                    |

**Abbildung 5.24** Menü Einstellungen

• **IGM™-Benutzermodus**: Wählen Sie die Messwerte aus, die angezeigt werden sollen, wenn der IGM™-Benutzermodus im Menü Messung (siehe **Abschnitt 5.5**) aktiviert ist.

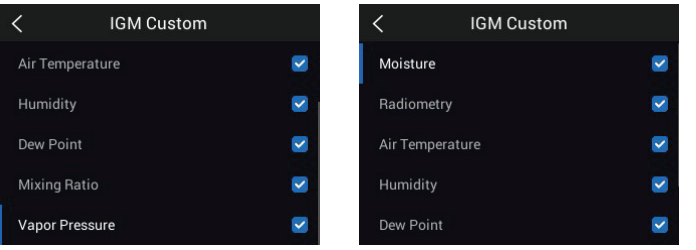

**Abbildung 5.25** Auswahlmöglichkeiten des IGM™-Benutzermodus. Wählen Sie die Elemente aus, die im IGM™-Modus angezeigt werden sollen

• Language selection: Use the navigation arrows and *Select* button  $\Box$  to choose the desired display language.

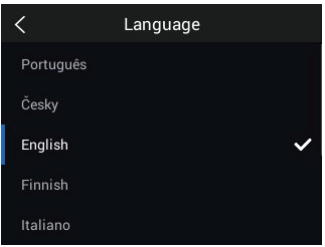

**Abbildung 5.26** Auswahlmöglichkeiten für Sprachen

• **Auswahl der Temperatureinheiten**: Wählen Sie ℃ oder ℉ aus.

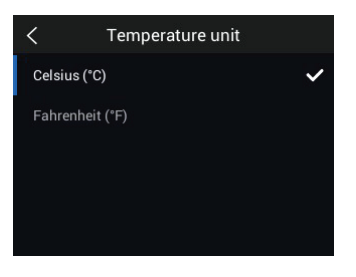

**Abbildung 5.27** Auswahl der Temperatureinheiten

• **Einstellung Datum und Uhrzeit**: Stellen Sie Jahr, Monat, Tag, Stunden und Minuten ein.

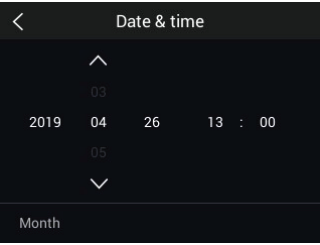

**Abbildung 5.28** Einstellen von Datum und Uhrzeit

• **Verbindungen**: Schalten Sie die Bluetooth®-Kommunikation ein oder aus. Weitere Informationen finden Sie in **Abschnitt 11** *Bluetooth®-Kommunikation und FLIR Tools™*.

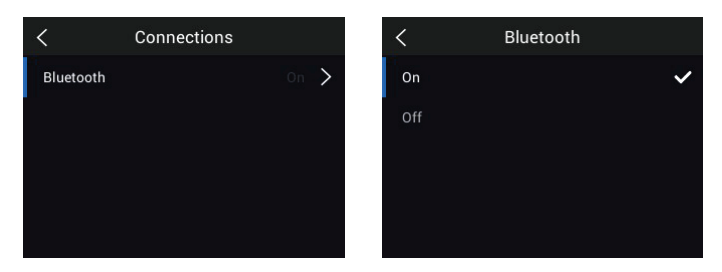

**Abbildung 5.29** Bluetooth® im Verbindungsmenü ein- oder ausschalten

• **Radiometrische und Feuchtigkeitsalarme**: Stellen Sie den radiometrischen Alarm (Temperatur) auf OBERHALB, UNTERHALB oder AUS. Wenn ein radiometrischer Alarm auf OBERHALB oder UNTERHALB eingestellt ist, gibt das MR277 eine Warnung aus, sobald die Temperatur den oberen Grenzwert überschreitet (die Temperaturanzeige wird rot) oder unter den unteren Grenzwert fällt (die Temperaturanzeige wird blau). Wenn ein radiometrischer Alarm auf AUS gesetzt ist, wird der Alarm deaktiviert. Stellen Sie den Feuchtigkeitsalarm auf OBERHALB oder AUS. Wenn ein Feuchtigkeitsalarm auf OBERHALB eingestellt ist, gibt das MR277 eine Warnung aus, sobald die Feuchtigkeitsmessung den oberen Grenzwert überschreitet (die Feuchtigkeitsanzeige wird rot, und der Summer ertönt, falls aktiviert). Wenn ein Feuchtigkeitsalarm auf AUS gesetzt ist, wird der Alarm deaktiviert. Mit der Feuchtigkeitsalarm-Funktion können Sie außerdem SIGNALTON oder KEIN TON für den Alarm auswählen. Weitere Informationen finden Sie in **Abschnitt 7.9** *Alarm für hohe Feuchtigkeit* und **Abschnitt 8.4** *Alarme für hohe/niedrige radiometrische Werte*.

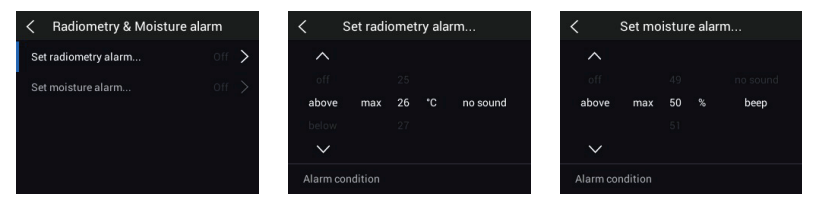

**Abbildung 5.30** Einstellen von Feuchtigkeits- und radiometrischen Alarmen

• **Lamp and Laser Enable/Disable**: Enable or disable both the Worklight and Laser pointer. When enabled, press and hold the Worklight button  $\ddot{\mathbf{r}}$  to turn the Worklight ON or OFF. When enabled, press the Laser button  $\triangle$  to turn the Laser pointer ON (release the button to turn it OFF).

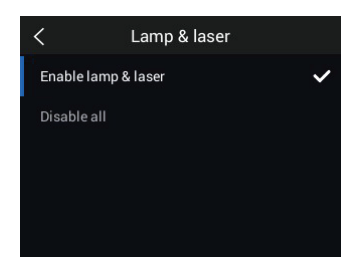

**Abbildung 5.31** Aktivieren/Deaktivieren des Laserpointers und der Arbeitsleuchte

• **Autom. Abschaltung (APO)**: Stellen Sie die APO auf einen Zeitwert von 5, 10, 20 oder 30 Minuten ein. Wählen Sie AUS, um die APO zu deaktivieren.

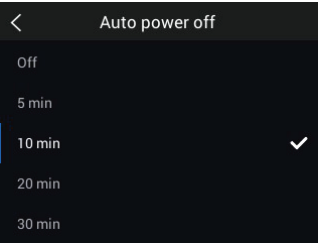

**Abbildung 5.32** Einstellen der Funktion Autom. Abschaltung (APO)

• **HILFE-Ressourcen**: In diesem Menü können Sie Kundensupport- und Schulungsressourcen anzeigen.

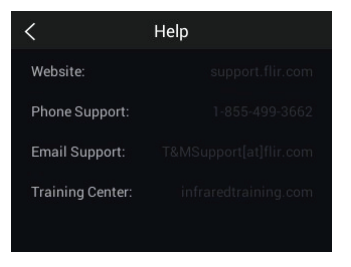

**Abbildung 5.33** Anzeigen der Kundensupport-Ressourcen

• **Informationen zum Messgerät**: Rufen Sie dieses Menü auf, um Informationen zu Modellnummer, Softwareversion, Datenspeicherverfügbarkeit, Akkustatus und Kalibrierungsdatum anzuzeigen.

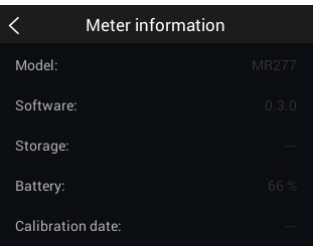

**Abbildung 5.34** Prüfen der Informationen zum Messgerät

• **Zurücksetzen**: Über dieses Menü kann das MR277 auf die Werkseinstellungen zurückgesetzt oder die interne Speicherbank formatiert (gelöscht) werden. Um das MR277 nach einem Absturz (Anzeige eingefroren) wiederherzustellen, halten Sie die Aufwärts- und Abwärtspfeile länger als 10 Sekunden lang gedrückt, bis das MR277 neu gestartet wird. Durch Ausführen dieses Verfahrens gehen keine Daten verloren.

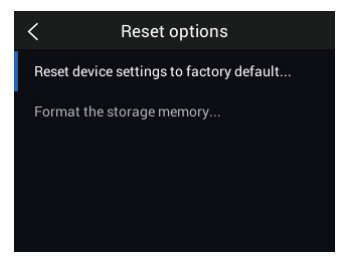

**Abbildung 5.35** Zurücksetzen-Bildschirm

• **Rechtliche Hinweise**: Öffnen Sie dieses Menü, um Informationen zur Lasersicherheit anzuzeigen.

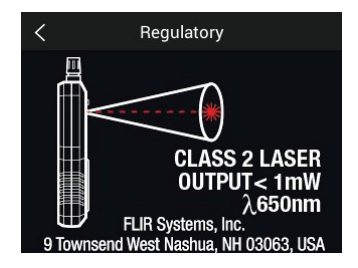

**Abbildung 5.36** Anzeigen von Sicherheitsinformationen für den Laserpointer

- <span id="page-32-0"></span>1. Long press the Power button  $\mathbf 0$  to switch the meter ON. The FLIR logo will appear and the meter will proceed to power up. Long press again to power OFF.
- 2. If the battery status indicator  $\Box$  shows that the battery voltage is low or if the meter does not power ON, charge the battery by connecting the meter to an AC charger using the supplied USB cable. When the MR277 is not charging, the battery status indicator is only visible from the Main Menu (press *Select* to access the Main Menu). While charging, the battery status indicator is always visible. Note that there is an indicator in the bottom compartment, next to the USB jack, that illuminates when the MR277 is charging.
- 3. Das Messgerät schaltet sich nach einer programmierten Zeit der Inaktivität automatisch aus (es sei denn, die APO ist im Menü "Einstellungen" auf AUS gestellt, zu weiteren Informationen siehe **Abschnitt 5.8** *Menü Einstellungen*). Drücken Sie eine beliebige Taste, um den APO-Timer zurückzusetzen, wenn Sie die drei Warntöne hören. Wenn während der Warntöne keine Tasten gedrückt werden, schaltet sich das MR277 aus. Um die APO zu deaktivieren oder den APO-Timer-Wert zu ändern, bearbeiten Sie den APO-Parameter im Menü "Einstellungen".
- 4. Der interne Akku kann nicht vom Benutzer gewartet werden. Wenn Sie feststellen, dass der Akku nicht aufgeladen wird, finden Sie in **Abschnitt 13.2** *Akkuwartung* weitere Anweisungen und Informationen zu den richtigen Ladeverfahren für längere Lagerzeiten des Messgeräts. Wenn diese Anweisungen nicht befolgt werden, kann dies dazu führen, dass der Akku nicht aufgeladen werden kann und der Werkservice benötigt wird.

# **[Feuchtigkeitsmessungen](#page-33-0) [durchführen](#page-33-0)**

#### <span id="page-33-1"></span><span id="page-33-0"></span>**7.1 Grundlagen der Feuchtigkeitsmessung**

Feuchtigkeitsmessungen werden mit dem internen stiftlosen Feuchtesensor (Rückseite) oder durch Anschließen eines externen Sensors, z. B. des mitgelieferten Stiftsensors MR02 oder des stiftlosen kugelförmigen Feuchtesensors MR12, an die RJ-Buchse an der Unterseite des Messgeräts durchgeführt. Weitere externe Sonden sind optional erhältlich. Informationen hierzu finden Sie unter https://www.flir.com . Das MR277 verfügt über eine spezielle MR12- Funktion, mit der Sie die Sonde anschließen und das MR12-Symbol im Menü "Feuchtemodus" auswählen können: *Auswählen*-Taste/Feuchtemodus/MR12.

#### **HINWEIS**

Objekte, die sich in unmittelbarer Nähe des internen stiftlosen Feuchtesensors (Rückseite des Geräts) befinden, beeinflussen die Messungen; halten Sie beim Messen Hände und Gegenstände vom Sensor fern.

Feuchtigkeitswerte werden im Modus Nur Feuchtigkeit in großen Ziffern und als Balkendiagramm oder in allen anderen Modi in kleinen Ziffern (obere linke Ecke) angezeigt. Weitere Informationen finden Sie in **Abschnitt 5.4** *Menü Bildmodus*. Beispiel-Screenshots finden Sie in **Abbildung 7–1** unten.

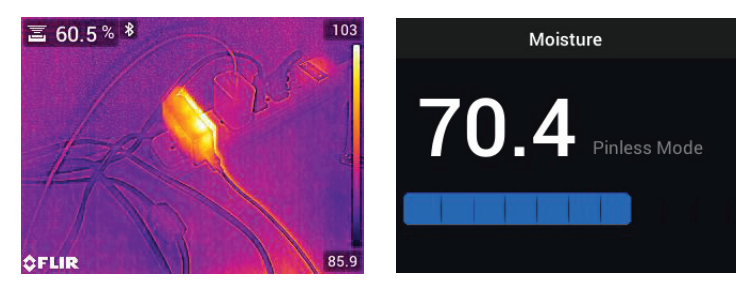

**Abbildung 7.1** Feuchtigkeitsmesswert oben links (LINKS); Feuchtigkeitsmesswert im Modus Nur Feuchtigkeit (RECHTS)

Messwerte aus Messungen ohne Messspitzen werden "relativ" skaliert (0~100). Messwerte aus Messungen mit Messspitzen werden in %MC (Feuchtigkeitsgehalt) für Holz und %WME (Holzfeuchte-Äquivalent) für Nicht-Holz-Materialien dargestellt. Weitere Informationen finden Sie in **Abschnitt 7.6** *Feuchtigkeitsmessungen mit externen Messspitzen* und in den technischen Daten.

Feuchtigkeitsmessungen werden in den folgenden Abschnitten ausführlich behandelt. Stellen Sie sicher, dass Sie Stiftmodus **Demandelt.** Stellen Sie sicher, dass Sie Stiftmodus im Menü "Feuchtigkeit" **O** entsprechend der Messart eingestellt haben.

#### <span id="page-34-0"></span>**7.2 Optionen für die Feuchtigkeitsanzeige**

Feuchtigkeitswerte können auf zwei Arten angezeigt werden. **1.** Feuchtigkeitswerte als große Ziffern im Modus Nur Feuchtigkeit oder **2.** Feuchtigkeitswerte in kleinen Ziffern in der oberen linken Ecke eines Wärmebilds oder sichtbaren Kamerabilds. Wählen Sie im Menü den gewünschten Modus aus (*Bildmodus*). Weitere Informationen finden Sie unten und in **Abschnitt 5.4** *Bildmodi*.

• **MSX®-Modus** (Multi-Spectral Dynamic Imaging). Das Bild der Digitalkamera wird über das Wärmebild gelegt, um dem Wärmebild mehr Detail zu verleihen. Der Feuchtigkeitswert ist oben links zu sehen. Informationen zum Ausrichten des Kamerabilds über dem Wärmebild (Steuerung des Ausrichtungsabstands) finden Sie in **Abschnitt 5.4** *Bildmodi*.

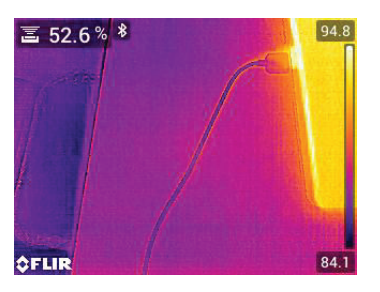

**Abbildung 7.2** MSX®-Modus mit Feuchtigkeitsmesswert in der oberen linken Ecke

• **Infrarotmodus**. Dies ist nur das Wärmebild. Der Feuchtigkeitswert ist oben links zu sehen.

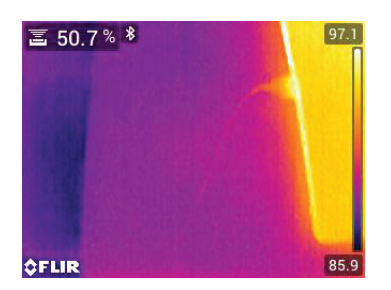

**Abbildung 7.3** Infrarotmodus mit Feuchtigkeitsmesswert oben links

• **Digitalkamera**: Dies ist nur das Bild der Digitalkamera. Der Feuchtigkeitswert ist oben links zu sehen.

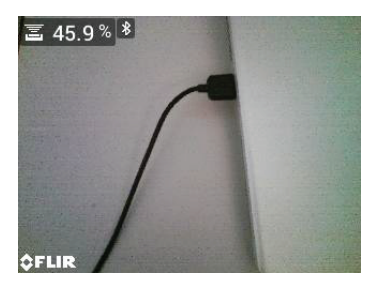

**Abbildung 7.4** Digitalkamera-Modus mit Feuchtigkeitsmesswert oben links

• **Psychrometrie-Modus**: Feuchtigkeitswerte werden auf diesem Bildschirm nicht angezeigt, aber dieser Modus wird hier behandelt, da Sie beim Blättern durch die Bildmodusauswahl darauf stoßen. Ausführlichere Informationen zur Psychrometrie finden Sie in **Abschnitt 5.4** *Bildmodi* und **Abschnitt 9** *Messung der Umgebungstemperatur und der relativen Luftfeuchtigkeit*.
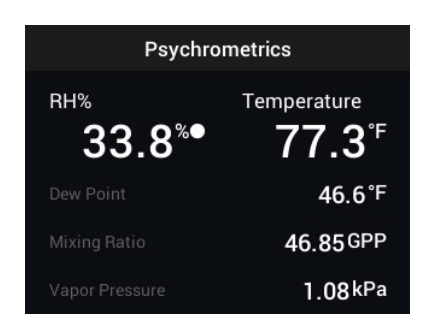

**Abbildung 7.5** Psychrometrie-Anzeigemodus

• **Feuchtemodus**. Dies ist eine spezielle Anzeige nur für die Feuchtigkeit. In diesem Modus werden große Ziffern und ein Balkendiagramm verwendet, um das Ablesen zu erleichtern. Zu den weiteren Funktionen in diesem Modus gehören farbcodierte Alarmsignale (siehe **Abschnitt 7.9** *Alarm für hohe Feuchtigkeit*) und relative Messwerte (siehe **Abschnitt 7.8** *Referenz festlegen*).

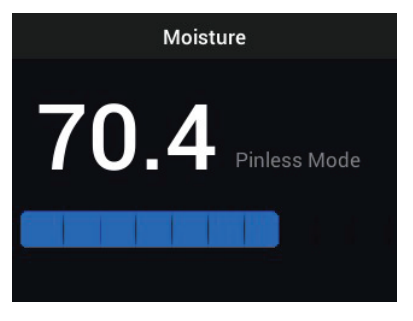

**Abbildung 7.6** Anzeigemodus Nur Feuchtigkeit

#### **7.3 IGM™-Feuchtemodus und IGM™-Benutzermodus**

Im **IGM™-Feuchtemodus** können Sie ein Kamerabild anzeigen, wobei der Feuchtigkeitswert oben links angezeigt wird. Wählen Sie diesen Modus im Menü (*Messung/IGM™ Feuchte*). IGM™ steht für "Infrared Guided Measurements". Neben dem Messwert wird das Symbol für den Stift- oder Stiftlos-Modus angezeigt. Um diese Funktion optimal zu nutzen, suchen Sie nach Temperaturschwankungen, und verwenden Sie diese Ergebnisse, um

Bereiche mit hoher Feuchtigkeit zu finden. Weitere Informationen finden Sie in **Abschnitt 5.5** *Messmodi*.

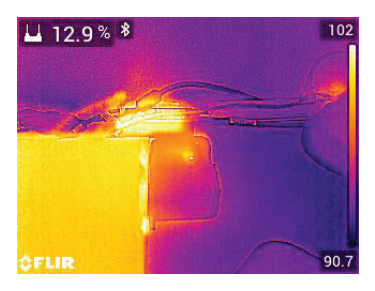

**Abbildung 7.7** IGM™-Modus mit links oben angezeigtem Feuchtigkeitswert

Der **IGM™-Benutzermodus** bietet die gleichen Vorteile, wie oben für den IGM™-Feuchtemodus aufgeführt, sowie die zusätzlichen Vorteile einer Anzeige von Lufttemperatur, relativer Luftfeuchtigkeit, Dampfdruck, Mischverhältnis und Taupunkttemperatur auf dem Kamerabild. Um auszuwählen, welche dieser Parameter angezeigt werden sollen, verwenden Sie das Menü Einstellungen ( *Einstellungen/IGM™ Benutzer*).

Weitere Informationen finden Sie in **Abschnitt 5.5** *Messmodi*.

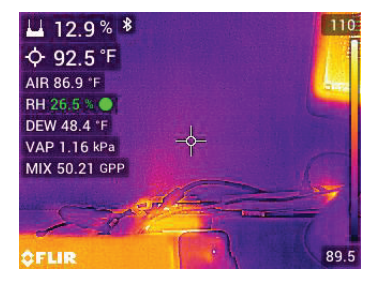

**Abbildung 7.8** IGM™-Benutzermodus mit Feuchtigkeitsmesswert links oben und Psychrometrie direkt darunter

#### **7.4 Feuchtigkeits-Messmodi**

Press the *Select* **button to open the Main Menu, choose the 'Moisture' mo-**

 $de$   $\Box$ , and then select from the four Moisture mode options as described below.

#### • **Materialgruppen**

Select a Material Group that best matches the material under test. This applies only for external pin-based probe use. Use the menu to make a selec-

tion (*Moisture Mode/Material* ). Use the Navigation arrows to scroll

through the Material list and press *Select* **the choose the Group number.** See the Material Group tables in **Section 15** *Appendices*, these tables will help you decide which Material Group to select.

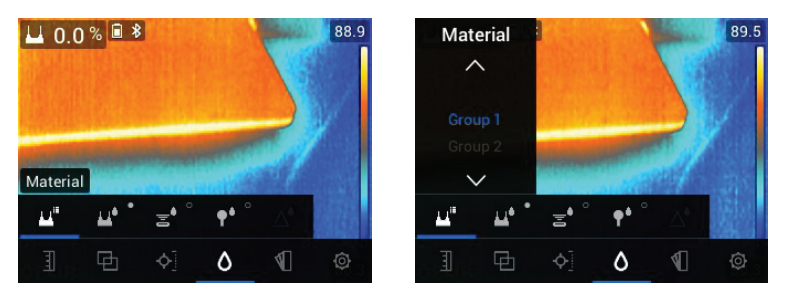

Abbildung 7.9 Auswahl einer Materialgruppe im Menü "Feuchtigkeit"

#### • **Stiftmodus**

Wenn eine externe stiftbasierte Sonde verwendet wird, muss im Menü

(*Feuchtemodus* ) der Stiftmodus ausgewählt werden. Beachten Sie das Stiftsymbol oben links in der Hauptanzeige, wenn dies ausgewählt ist. Werte aus Messungen mit Messspitzen werden in % MC (Feuchtigkeitsgehalt) für Holz und % WME (Holzfeuchte-Äquivalent) für Nicht-Holz-Materialien angezeigt.

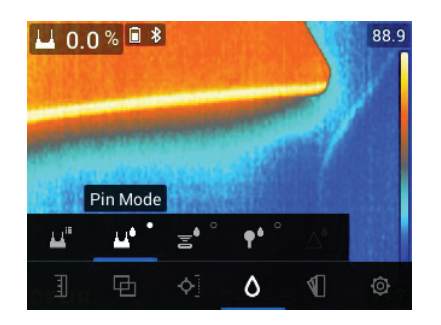

**Abbildung 7.10** Auswahl des Stiftmodus im Menü

#### • **Stiftlos-Modus**

Der Stiftlos-Modus muss im Menü ausgewählt werden, wenn der interne

Sensor verwendet wird (*Feuchtemodus* ). Beachten Sie das Stiftlos-Symbol oben links in der Hauptanzeige, wenn dies ausgewählt ist. Messwerte aus Messungen ohne Messspitzen werden "relativ" skaliert (0~100).

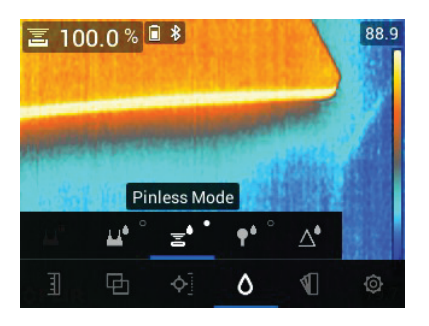

**Abbildung 7.11** Auswahl des Stiftlos-Modus

#### • **MR12-Modus**

Der MR12-Modus muss ausgewählt werden, wenn der optionale kugelförmige Feuchtesensor MR12 verwendet wird. Schließen Sie den MR12 an die RJ-Zubehörbuchse an der Unterseite des MR277 (unter der Schutzklappe) an, und wählen Sie dann den MR12 aus dem Menü Feuchtemodus, wie in **Abbildung 7–12** gezeigt.

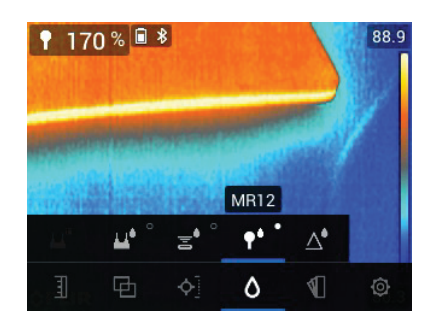

**Abbildung 7.12** Auswahl des MR12-Modus (optionaler kugelförmiger Feuchtesensor)

#### • **Modus Referenz festlegen**

"Referenz festlegen" wird verwendet, um Messwerte mit einem gespeicherten Referenzwert zu vergleichen. Dieser Modus gilt nur für Messwerte, die mit dem internen stiftlosen Sensor oder mit dem externen kugelförmigen Feuchtesensor MR12 gemessen wurden. Sobald der Modus Referenz festlegen ausgewählt ist, wird der aktuelle Messwert auf Null verschoben. Nachfolgende Messwerte werden um denselben Betrag verschoben. Weitere Informationen finden Sie in **Abschnitt 7.8** *Modus Referenz festlegen*.

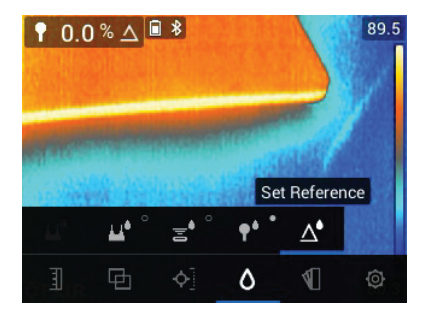

Abbildung 7.13 Auswahl des Modus "Referenz festlegen"

#### **7.5 Feuchtigkeitsmessungen ohne Messspitzen**

- Wählen Sie den Stiftlos-Modus im Menü aus (*Feuchtemodus/Stiftlos*); siehe **Abbildung 7–11** oben).
- Platzieren Sie den internen Feuchtesensor (Rückseite) auf der Oberfläche des zu prüfenden Materials. Üben Sie leichten Druck aus, um sicherzustellen, dass der interne Sensor vollständig flach an der Oberfläche des zu prüfenden Materials anliegt.
- Der interne Feuchtesensor erkennt Feuchtigkeit bis zu einer Tiefe von ca. 19 mm (0,75 Zoll). Die tatsächliche Tiefe hängt von der Feuchtigkeitsmenge, dem zu prüfenden Material, der Oberflächenrauheit und anderen Faktoren ab.
- Messwerte aus Messungen ohne Messspitzen werden "relativ" skaliert  $(0 - 100)$ .
- Der Feuchtigkeitswert wird auf der Hauptanzeige in der oberen linken Ecke (Wärmebild- und Kamerabildmodus) oder in großen Ziffern (Modus Nur Feuchtigkeit) angezeigt. Weitere Informationen finden Sie in **Abschnitt 5.4** *Bildmodi* und in den **Abschnitten 7.2** bis **7.4**.
- Halten Sie beim Messen Hände, Oberflächen und Gegenstände vom internen Feuchtesensor an der Rückseite des MR277 fern.
- Um optimale Ergebnisse zu erzielen, heben Sie das Messgerät zwischen den Messpunkten von der zu prüfenden Oberfläche ab. Ziehen Sie das Messgerät nicht über die Oberflächen.

#### **7.6 Messen mit Stiftsonden**

- 1. Wählen Sie den Stiftmodus im Menü aus (*Feuchtemodus/Stiftmodus*); siehe **Abbildung 7–10** oben.
- 2. Schließen Sie die mitgelieferte Stiftsonde MR02 oder eine andere externe Stiftsonde an die RJ-Buchse an der Unterseite des Messgeräts (unter der Schutzklappe) an. Informationen zu verfügbaren Feuchtesensoren finden Sie unter https://www.flir.com.
- 3. Wählen Sie die entsprechende Materialgruppe im Menü (*Feuchtemodus/ Material*), wie in **Abschnitt 7.4** *Feuchtigkeits-Messmodi* beschrieben. Weitere Informationen zu Materialgruppen und den zugehörigen Gruppennummern, die im Menü ausgewählt werden können, finden Sie in **Abschnitt 15** *Anhänge*.
- 4. Drücken Sie die Stifte in das zu prüfende Material.
- 5. Werte aus Messungen mit Messspitzen werden in % MC (Feuchtigkeitsgehalt) für Holz und % WME (Holzfeuchte-Äquivalent) für Nicht-Holz-Materialien angezeigt.
- 6. Der Feuchtigkeitswert wird auf der Hauptanzeige (%) in der oberen linken Ecke (Wärmebild- und Kamerabildmodus) oder in großen Ziffern (Modus Nur Feuchtigkeit) angezeigt. Wählen Sie im Menü den Bildmodus aus

(Bildmodus ).

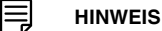

#### **Hinweise zur Feuchtigkeitsmessung mit Stiftsonden**

Das MR277 zeigt je nach geprüftem Material genaue Messwerte des externen Stiftsensors im Bereich von 7 % bis 30 % an. Feuchtigkeitsmesswerte von unter 6 % werden für alle Materialien als 0 % angezeigt, und der angegebene maximale Bereich hängt vom Fasersättigungspunkt für bestimmte Arten ab. Über dem Fasersättigungspunkt kann der Messwert nur als relativer Referenzwert verwendet werden.

Weitere Informationen zur Fasersättigung finden Sie im öffentlichen Dokument ASTM D7438. Weitere Informationen zur Genauigkeit der Feuchtigkeitsmessung mit Stiftsonde finden Sie im öffentlichen Dokument ASTM D4444, Abschnitt 6.

#### **7.7 Kugelförmiger Feuchtesensor MR12 (optional)**

Mit dem MR12 können Sie Feuchtigkeitsmessungen ohne Messspitzen mit allen Vorteilen einer externen Sonde durchführen, d. h. einfacherer Zugang zu Oberflächen und hohe Beweglichkeit.

- 1. Schließen Sie den MR12 an die RJ-Buchse an der Unterseite des Messgeräts an.
- 2. Wählen Sie die Option für den MR12-Sensor im Menü aus (*Feuchtemodus/MR12*); siehe **Abbildung 7–12** oben.
- 3. Berühren Sie mit der MR12-Sonde die zu prüfende Oberfläche.
- 4. Der Feuchtigkeitswert kann am MR277 entweder im Anzeigemodus Nur Feuchtigkeit oder im Infrarot-/Digitalkameramodus angezeigt werden. Wählen Sie im Menü den Anzeigemodus aus (*Bildmodi*).
- 5. Messwerte aus Messungen ohne Messspitzen werden "relativ" skaliert  $(0 - 100)$ .

#### **7.8 Modus Referenz festlegen**

1. Wählen Sie den Modus "Referenz festlegen" im Menü aus (*Feuchtemo-*

*dus/Referenz festlegen* ); siehe **Abbildung 7–13** oben. Dieser Modus ist nur für Messungen ohne Messspitzen verfügbar, z. B. mit dem optionalen kugelförmigen Feuchtesensor MR12.

- 2. Wenn der Modus "Referenz festlegen" ausgewählt ist, werden die Anzeigen wie folgt verändert:
- Infrarot-/Digitalkameramodi: Nach dem Feuchtigkeitsmesswert wird ein Dreieckssymbol (Delta) angezeigt, das angibt, dass der Messwert die aktuelle Messung abzüglich des Referenzwerts darstellt (die Messung, die bei Auswahl des Modus "Referenz festlegen" aufgezeichnet wurde).
- Modus Nur Feuchtigkeit: Der Referenzwert, mit dem Deltasymbol, wird auf der rechten Seite des Displays angezeigt, und der Feuchtigkeitswert (verschoben um den Referenzwert) wird auf der linken Seite in großen Ziffern angezeigt.
- 1. Alle nachfolgend durchgeführten Messungen werden relativ zum Referenzwert angezeigt. Beispiel: Wenn der Referenzwert "20" lautet (entspricht dem trockensten Bereich des zu prüfenden Materials) und eine Messung von "25" durchgeführt wird (in einem Bereich mit höherem Feuchtigkeitsgehalt), wird die Messung als "5" angezeigt (25–20=5). Dieser Modus eignet sich insbesondere für den Vergleich von feuchten Bereichen mit einem trockenen Referenzbereich.
- 2. So entfernen Sie den Referenzwert und beenden den Modus: Entfernen Sie den Sensor des Messgeräts aus dem zu prüfenden Bereich, sodass der Sensor keine Oberfläche und keine Objekte mehr berührt, und wählen Sie dann den Stiftmodus im Menü *Feuchtemodus* aus.

#### **7.9 Alarm für hohe Feuchtigkeit**

1. Um auf den Alarmmodus zuzugreifen, verwenden Sie die Menüs (*Einstellungen/Modus radiometrischer und Feuchtigkeitsalarm*). Informationen zum Modus Alarm für hohe/niedrige radiometrische Werte (Temperatur) finden Sie in Abschnitt 8.4.

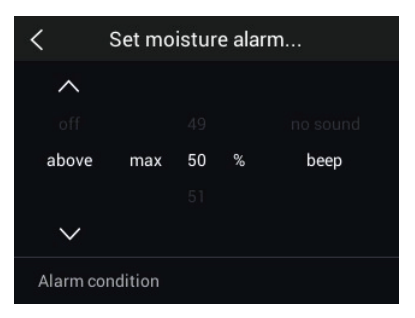

**Abbildung 7.14** Einstellen des Feuchtigkeitsalarms

- 2. Wählen Sie den Modus "Feuchtigkeitsalarm einstellen".
- 3. Use the navigation arrows and *Select* button **the set the Alarm to 'ABO-**VE' or 'OFF', to set the max. threshold (0% to 100%), and to select 'No Sound' or 'Beep' for the alarm alert; the visual alert is always active. Press *Select* to confirm and press *Return* to exit the menu.
- 4. Wenn der Alarm für hohe Werte aktiviert ist, wird in der Hauptanzeige das Alarmglockensymbol neben dem Messwert angezeigt. Weitere Informationen finden Sie in **Abschnitt 5.8** *Menü Einstellungen*.
- 5. Wenn der Messwert den Schwellenwert überschreitet, wird der Text für den Messwert rot angezeigt. Beachten Sie, dass im Modus Nur Feuchtigkeit die größeren Ziffern rot angezeigt werden, wenn die Alarmgrenze überschritten wird. Siehe **Abbildung 7–15** unten.

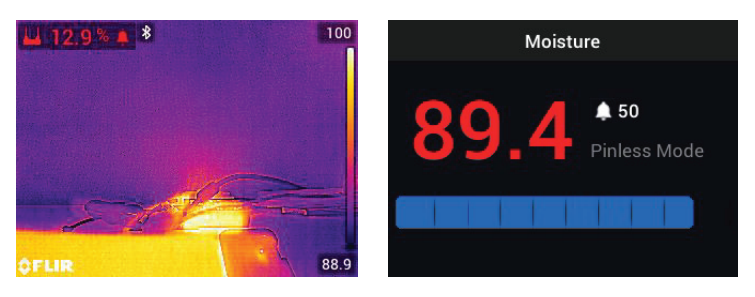

**Abbildung 7.15** Beispiele für die Anzeige des Feuchtigkeitsalarms

6. If the beeper is enabled in step 3 above, the beeper will sound when the moisture exceeds the threshold. To silence the beeper when the meter is alarming, press *Select* . The meter will open the 'Settings' menu where you can opt to turn the beeper OFF or otherwise program the alarm parameters.

## **[Bedienung](#page-45-0) von Infrarot- und [Digitalkamera](#page-45-0)**

#### <span id="page-45-0"></span>**8.1 Infrarotkamera**

Die Vollbild-Infrarotkamera ist im Modus Infrarot und im Modus MSX® aktiv (Kamerabild über Wärmebild gelegt). Wählen Sie im Menü den Bildtyp aus: *Auswählen*-Taste/*Bildmodus*, wie beschrieben in **Abschnitt 5.4** *Menü Bildmodus*.

Das Objektiv der Infrarotkamera befindet sich auf der Rückseite des Messgeräts. Richten Sie das Objektiv in Richtung des zu untersuchenden Bereichs, und betrachten Sie das Bild auf dem Display des MR277.

Wählen Sie im Menü die Farbpalette für Wärmebilder aus (**Farba**). Wählen Sie aus Eisen, Regenbogen, Weiß heiß, Schwarz heiß oder Arktis aus.

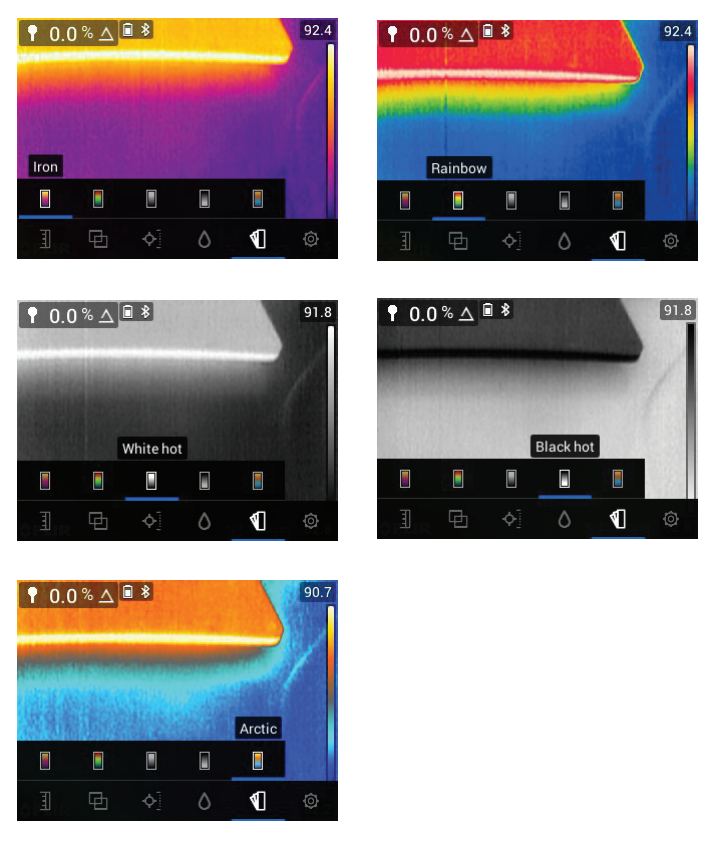

**Abbildung 8.1** Farbpalettenoptionen

Auf der rechten Seite der Wärmebilder befindet sich ein vertikales Balkendiagramm als praktische Temperaturskala. Der obere Teil der Skala zeigt die wärmeren Pixel im Rahmen und der untere Teil der Skala die kälteren Pixel. Oben und unten im Balkendiagramm werden digitale Werte angezeigt, um die oberen und unteren Bereichsgrenzen für das Kamerabild darzustellen. Siehe **Abbildung 8–1**.

When the Laser pointer button  $\triangle$  is pressed, the Laser beam appears. Use the Laser beam and display cross-hairs to target the surfaces under test.

Achten Sie darauf, dass der Laser sorgfältig auf das Fadenkreuz ausgerichtet wird, um die Identifizierung und das Anvisieren von Objekten und Oberflächen zu erleichtern.

Das Fadenkreuze ist sichtbar, wenn im Menü "Messung" die Option "Zentraler Messpunkt" ausgewählt ist (*Messmodus*). Das Fadenkreuz ist auch im IGM™-Benutzermodus sichtbar, wenn "Radiometrie" im Menü "IGM™ Benutzer" des Menüs "Einstellungen" (*Einstellungen/IGM™ Benutzer*) ausgewählt ist.

#### **8.2 Temperaturskala Automatisch/Sperren**

Hinweis: Die besten Ergebnisse erzielen Sie, wenn Sie vor der Verwendung dieser Funktion eine Aufwärmzeit von 3–5 Minuten einplanen.

Mit der Skalenoption Automatisch/Sperren kann der Farbpalettenbereich an eine bestimmte Anwendung angepasst werden. Wenn beispielsweise kalte und heiße Objekte im selben Rahmen angezeigt werden, bewirkt die automatische Skalierung (Standardmodus), dass die Palette "gestreckt" wird, um den gesamten Temperaturbereich abzudecken. Dies kann jedoch dazu führen, dass kleinere Temperaturschwankungen nicht erkannt werden, da der Unterschied zwischen zwei Farben von 1° auf 10° ansteigen kann. In diesem Fall kann der Benutzer die Skala für die kalten oder mittelwarmen Objekte im Rahmen sperren. Dies führt zu einer Sättigung der heißen Objekte, erlaubt jedoch mehr Details für die kälteren Objekte, die von Interesse sind.

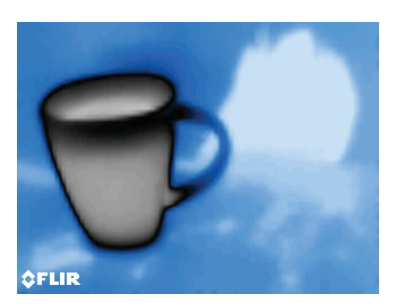

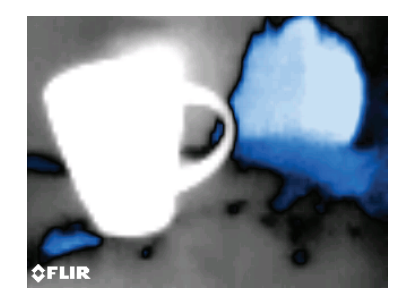

**Abbildung 8.2** Bei der Abbildung links steht die Skala auf "Automatisch", während sie in der Abbildung rechts "gesperrt" ist.

If you wish to narrow the range of color and limit it to colors near the cold temperature image, set the scale mode to 'Lock' with no hot objects in the frame.

To lock the scale, press *Select* to access the Main Menu, scroll to the

Temperature Scale mode , press *Select*, and scroll to the 'Lock' mode

 $\mathbf{a}$ ; press *Select* to confirm and to exit the menu. Some experimentation and fine-tuning may be required to obtain the best possible contrast.

Weitere Informationen zur Programmierung finden Sie in **Abschnitt 5.3** *Menü Temperaturskala*.

#### **8.3 Digitalkamera (sichtbares Bild)**

Wählen Sie die im Menü die Vollbild-Digitalkamera: *Auswählen*-Taste/Bildmo-

dus/Digitalkamera

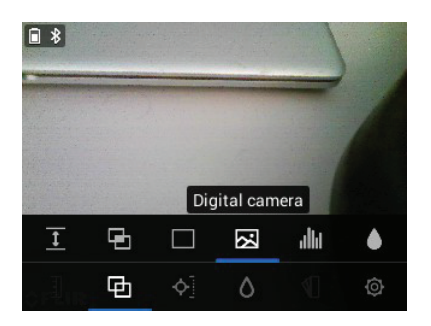

**Abbildung 8.3** Auswahl des Digitalkamerabilds

Das Objektiv der Digitalkamera befindet sich auf der Rückseite des Messgeräts. Richten Sie das Objektiv in Richtung des zu untersuchenden Bereichs, und betrachten Sie das Bild auf dem Display.

Über das Bild der Digitalkamera können Messdaten gelegt werden. Wählen Sie im Menü über das Menü IGM™ Benutzer die Messwerte aus, die Sie auf dem Kamerabild anzeigen möchten (*Einstellungen/IGM™ Benutzer*). Wählen Sie die im Menü Messung die Option IGM™ Benutzer (*Messwerte/IGM™ Benutzer*), um alle Parameter, die im Menü Einstellungen ausgewählt wurden, über dem Kamerabild anzuzeigen.

When the Laser pointer button  $\triangle$  is pressed, the Laser beam appears. Use the Laser beam and the cross-hairs ('Center Spot' selection in the *Measurement* menu) to target the surfaces under test. The temperature reading represents the spot targeted by the cross-hairs and Laser pointer.

Achten Sie darauf, dass der Laser sorgfältig auf das Fadenkreuz ausgerichtet wird, um die Identifizierung und das Anvisieren von Objekten und Oberflächen zu erleichtern.

#### **8.4 Alarme für hohe/niedrige radiometrische Werte (Temperatur)**

- 1. Um auf den Alarmmodus zuzugreifen, verwenden Sie das Menü (*Einstellungen/Modus radiometrischer und Feuchtigkeitsalarm*).
- 2. Wählen Sie den Modus "Radiometrischer Alarm".
- 3. Use the navigation arrows and *Select* button **the set the Alarm (ABOVE,** BELOW, or OFF) and to set the temperature limit. There is no beeper available for the Radiometry alarms so the 'No Sound' setting cannot be changed. Press *Select* to confirm and press *Return* to exit the menu.
- 4. Wenn der Höchstwert- oder Tiefstwertalarm aktiviert ist, wird in der Hauptanzeige das Alarmglockensymbol neben den Messziffern angezeigt, wie in **Abbildung 8–4** unten dargestellt.
- 5. Wenn der Messwert den oberen Schwellenwert überschreitet (d. h., wenn die Einstellung OBERHALB gewählt ist), wird der Text für den Messwert rot angezeigt. Wenn der Messwert den unteren Schwellenwert unterschreitet (wenn UNTERHALB ausgewählt ist), wird der Text für den Messwert blau angezeigt.

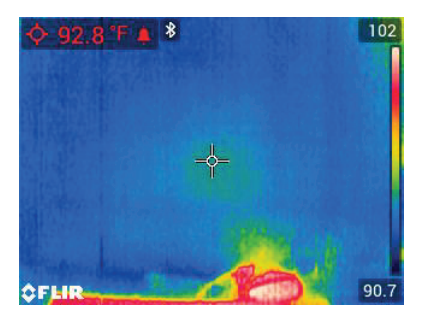

**Abbildung 8.4** Beispiel für einen Alarm bei hohen radiometrischen Werten. Beachten Sie, dass der Messwert rot ist

## **[Messung](#page-50-0) von [Umgebungstemperatur](#page-50-0) und [Luftfeuchtigkeit](#page-50-0)**

#### <span id="page-50-0"></span>**9.1 Temperatur- und Feuchtigkeitsmessungen sowie Taupunkt-, Dampfdruck- und Mischverhältnisberechnungen**

Der abnehmbare MR13 wird an die Oberseite des MR277 angeschlossen und misst die Umgebungstemperatur und die relative Luftfeuchtigkeit. Berechnungen, die auf diesen Messungen von Temperatur und relativer Luftfeuchtigkeit basieren, werden ebenfalls bereitgestellt. Diese Berechnungen sind Taupunkttemperatur, Dampfdruck (in der Einheit Kilopascal) und Mischverhältnis (Grains Per Pound).

Der Taupunkt ist die Temperatur, bei der Feuchtigkeit auf einer Oberfläche kondensiert.

Der Dampfdruck ist ein Maß für die Wasserdampfmenge in einem bestimmten Luftvolumen. Der Wert steigt mit zunehmender Wasserdampfmenge.

Das Mischverhältnis ist die Menge des Wasserdampfs in der Luft.

To view these ambient measurement readings and calculations, first select the IGM™ Custom display mode from the menu (*Measurement*). Next, select the desired parameters in the 'Settings' menu (*Settings/IGM™ Custom mode*).

In the IGM<sup>™</sup> Custom menu you can press Select<sup>(□</sup> at each of the desired parameters. Press *Return* to exit to the normal operating mode.

Die Bildmodi, in denen Umgebungsmesswerte angezeigt werden können, sind: MSX®, Infrarot, Digitalkamera und Psychrometrie. Verwenden Sie das Menü, um einen Bildmodus auszuwählen (*Bildmodus*).

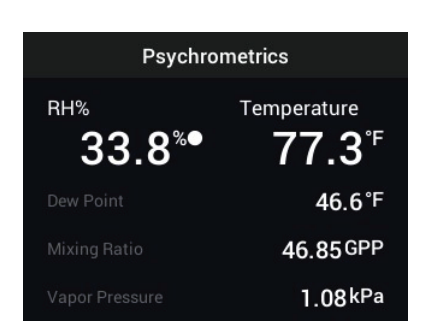

**Abbildung 9.1** Beispiel für einen Psychrometrie-Bildschirm mit Messwerten der relativen Luftfeuchtigkeit und Temperatur, die mit dem MR13-Sensor erfasst wurden. Das MR277 berechnet daraufhin die Taupunkttemperatur, den Dampfdruck und das Mischverhältnis basierend auf den Messungen der Temperatur und relativen Luftfeuchtigkeit

#### **9.2 Progressive Environmental Stability Indicator für RL%**

Der Progressive Environmental Stability Indicator ist nützlich, um zu bestimmen, wann sich die Messwerte für die relative Luftfeuchtigkeit auf dem MR277 stabilisiert haben (z. B. bei der Messung von Umgebungswerten in einem Luftkanal).

Der Kreis neben der RL%-Anzeigelinie füllt sich und wird grün, wenn sich der Wert für die relative Luftfeuchtigkeit stabilisiert. Die kreisförmige Anzeige ist leer, wenn sich der Messwert nicht stabilisiert hat, und füllt sich bei Annäherung an die Stabilität grau. Sie füllt sich schließlich vollständig und wird grün, wenn der Messwert vollständig stabilisiert ist. Beachten Sie, dass die Ziffern der RL%-Anzeige ebenfalls grün werden, wenn sich der Messwert stabilisiert hat.

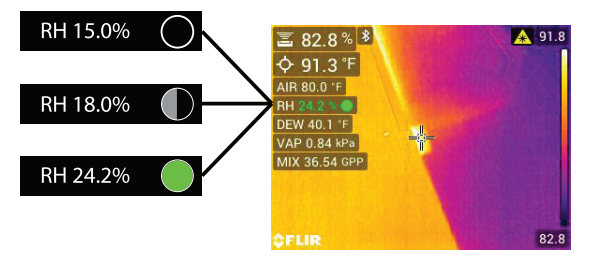

**Abbildung 9.2** RL-Stabilitätsverlauf. Im Beispiel sehen Sie, wie sich der Kreis füllt, während sich der Wert stabilisiert und schließlich Stabilität erreicht ist.

Beachten Sie, dass die Anzeige in Bereichen, in denen sich die Umgebungsbedingungen häufig ändern, möglicherweise nicht vollständig gefüllt ist und grün wird. Dies ist normal. Die Anzeige steht im IGM™-Benutzermodus, IGM™-Feuchtemodus und Psychrometrie-Modus zur Verfügung. Greifen Sie über das Menü auf diese Modi zu (*Messung*), um die IGM™-Modi zu finden:

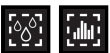

und *Bildmodus*, um den Psychrometrie-Modus **all de au** finden.

# **[Aufzeichnen](#page-53-0) und Arbeiten mit [Bildschirmaufnahmen](#page-53-0)**

#### <span id="page-53-0"></span>**10.1 Bilder aufzeichnen**

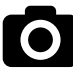

Um ein Bildschirmbild aufzuzeichnen, drücken Sie die Kamerataste (siehe oben). Auf dem Display wird am oberen Bildschirmrand kurz der Dateiname angezeigt, der dem aufgezeichneten Bild zugewiesen ist. Bildschirmbilder können für jeden Bildmodus aufgezeichnet werden: MSX®, Infrarot, Digitalkamera, Psychrometrie und Feuchtigkeit. Wenn der interne Speicher voll ist, wird ein Fehler angezeigt, und die Bilder können erst aufgezeichnet werden, wenn auf dem internen Speicherlaufwerk Platz zur Verfügung steht. Es können keine Bilder aufgezeichnet werden, wenn das MR277 über USB an ein Gerät angeschlossen ist.

#### **10.2 Anzeigen von Bildern auf dem MR277**

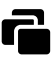

Press the Image Gallery button (shown above) to open the Image Gallery. Use the navigation arrow buttons to scroll through the thumbnails and press

*Select*  $\Box$  to open and enlarge an image. Press *Select* at an opened image to view the filename, and press again to see image options (delete, transmit) as explained below.

#### **10.3 Bilder löschen**

At an opened image, press *Select* **example to see the transmit and delete** 

icons. Scroll to the 'delete' icon (trash can) and press *Select*  $\Box$  to erase the image. Images can also be deleted in bulk by formatting the storage memory in the Settings menu (*Settings/Format Options*). Images can also be deleted or moved by connecting the MR277 to a PC, see the next section.

#### **10.4 Übertragen von Bildern über die PC-Schnittstelle**

Schließen Sie das MR277 über das mitgelieferte USB-Kabel an den USB-Anschluss eines Windows™- oder Apple™-Computers an. Der USB-Anschluss befindet sich auf der Unterseite des MR277 unter der Schutzklappe. Sobald das MR277 angeschlossen ist, kann es wie jedes andere externe Speicherlaufwerk verwendet werden. Beachten Sie, dass die "Fotos"-App auf Apple™- Computern nicht mit dem MR277 kompatibel ist und beim Öffnen eine

Fehlermeldung (*Keine Fotos*) generiert wird. Die Bilder des MR277 werden jedoch im Finder-Fenster des Computers erkannt.

Hinweis: *Das Gerät ist nicht zu 100 % mit Mac OS kompatibel. Formatieren Sie den internen Speicher des MR277 nicht über Mac OS.*

#### **10.5 Übertragen von Bildern und Daten über Bluetooth®**

Die Bilder und Messdaten des MR277 können an ein Mobilgerät übertragen werden, auf dem die FLIR Tools™-App ausgeführt wird. Darüber hinaus können Messwerte des MR277 auf bestimmten FLIR-Kameras angezeigt werden.

Press the Image Gallery button  $\blacksquare$  to open the Image Gallery. Use the navigation arrow buttons to scroll through the thumbnails and press Select<sup>(D)</sup> to open an image. Press *Select*  $\Box$  twice more to see the Delete (trash can) and Transmit icons. Scroll to the transmit icon and press *Select* **b** to transmit an image to a paired mobile device. For additional information, please refer to Section 11, *Bluetooth® Communication and FLIR Tools™*.

## **[Bluetooth®-Kommunikation](#page-55-0) und FLIR [Tools™](#page-55-0) [11](#page-55-0)**

<span id="page-55-0"></span>Um das MR277 mit einem mobilen Gerät zu verbinden, auf dem die FLIR Tools™ Mobil-App ausgeführt wird, schalten Sie das mobile Gerät ein, und starten Sie die FLIR Tools™ Mobil-App (laden Sie die Mobil-App aus dem Google Play™ Store, dem Apple App Store oder hier herunter: https://www.flir.com/products/flir-tools-app/).

Wählen Sie INSTRUMENTS im Dropdown-Menü der App, und suchen Sie nach dem MR277 (das MR277 muss eingeschaltet sein). Stellen Sie durch Tippen in der App eine Verbindung zum MR277 her.

Wenn das MR277 (über das METERLiNK®-Protokoll) mit einem Gerät verbunden ist, auf dem die App ausgeführt wird, werden kontinuierlich aktuelle Messwerte an das andere Gerät gesendet und angezeigt. Sie können außerdem auf dem MR277 aufgezeichnete Bilder an Ihr Mobilgerät senden (siehe Abschnitt 10 *Aufzeichnen und Arbeiten mit Bildern*).

#### **11.1 FCC-Konformität**

Dieses Gerät entspricht Teil 15 der FCC-Bestimmungen. Der Betrieb erfolgt unter den folgenden zwei Bedingungen:

1. Dieses Gerät darf keine störenden Interferenzen verursachen.

2. Dieses Gerät muss jede empfangene Interferenz zulassen, darunter Interferenzen, die einen unerwünschten Betrieb auslösen könnten.

Dieses Gerät wurde getestet und entspricht den Grenzwerten für digitale Geräte der Klasse B gemäß Teil 15 der FCC-Vorschriften. Diese Grenzwerte sollen einen angemessenen Schutz vor schädlichen Störungen in Wohngebieten bieten. Diese Ausrüstung erzeugt und nutzt elektromagnetische Strahlung und kann diese abstrahlen. Bei unsachgemäßer Installation und Verwendung (entgegen der Bedienungsanleitung) kann sie störende Funkverbindungen erzeugen. Es kann jedoch nicht garantiert werden, dass bei einer bestimmten Installation keine Störungen auftreten. Wenn dieses Gerät Störungen des Radio- oder Fernsehempfangs verursacht, was durch Ein- und Ausschalten des Geräts festgestellt werden kann, wird der Benutzer aufgefordert, die Störung durch eine oder mehrere der folgenden Maßnahmen zu beheben:

1. Empfangsantenne anders ausrichten oder neu positionieren.

2. Abstand zwischen Gerät und Empfänger vergrößern.

3. Gerät an eine Steckdose anschließen, die nicht an denselben Stromkreis wie der Empfänger angeschlossen ist.

4. Händler oder erfahrenen Funk-/Fernsehtechniker hinzuziehen.

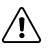

#### **WARNUNG**

Nimmt der Benutzer Änderungen oder Anpassungen vor, die nicht ausdrücklich von der für die Konformität verantwortlichen Partei genehmigt wurden, verliert er dadurch die Berechtigung zum Betrieb des Geräts.

## **[Firmware-Aktualisierungen](#page-57-0) [vor](#page-57-0) Ort [12](#page-57-0)**

<span id="page-57-0"></span>Das MR277 verfügt über einen USB-Anschluss unter der unteren Klappe. Über den USB-Anschluss kann die System-Firmware aktualisiert werden, indem zuerst eine Aktualisierungsdatei von der FLIR-Website heruntergeladen und dann die Datei auf das MR277 übertragen wird. Schließen Sie das MR277 über das mitgelieferte USB-Kabel an einen PC an. Firmware-Updates stehen auf https://support.flir.com bereit.

Zum Aktualisieren der Firmware benötigen Sie:

- Zugriff auf die Website, auf der sich die Aktualisierungsdatei befindet: https://support.flir.com
- Das zu aktualisierende MR277
- Die Aktualisierungsdatei. Beachten Sie dazu die Schritte in den nächsten Abschnitten.

#### **12.1 System-Firmware-Update**

- 1. Besuchen Sie https://support.flir.com, um eine Aktualisierungsdatei zu erhalten.
- 2. Wählen Sie die Registerkarte "Downloads" und anschließend "Instrument Firmware" (Test and Measurement) im Dropdown-Menü aus.
- 3. Wählen Sie im zweiten Dropdown-Menü das MR277 aus.
- 4. Wählen Sie die Firmware-Aktualisierungsdatei aus, und laden Sie sie auf den PC herunter.
- 5. Wenn das MR277 **eingeschaltet** ist, schließen Sie es über das mitgelieferte USB-Kabel an den PC an.
- 6. Kopieren Sie die Firmware-Aktualisierungsdatei in das Stammverzeichnis des MR277.
- 7. Trennen Sie das MR277 sicher vom Computer.
- 8. Trennen Sie das USB-Kabel vom USB-Anschluss des PCs und vom USB-Anschluss des MR277.
- 9. Folgen Sie den Anweisungen auf dem Display des MR277, um die Aktualisierung abzuschließen.

# **[13](#page-58-0) [Wartung](#page-58-0)**

#### <span id="page-58-0"></span>**13.1 Reinigung**

Wischen Sie das Gehäuse bei Bedarf mit einem feuchten Tuch ab. Verwenden Sie keine Scheuer- oder Lösungsmittel. Reinigen Sie die Objektive mit einem hochwertigen Objektivreiniger.

#### **13.2 Akkuwartung**

Der Lithium-Akku kann nicht vom Benutzer gewartet werden. Weitere Informationen erhalten Sie beim Support von FLIR: https://support.flir.com.

Wenn das MR277 länger als 3 Monate nicht verwendet wird, sollte es zu mindestens 70 % aufgeladen, bei Raumtemperatur gelagert und alle 6 Monate aufgeladen werden. Andernfalls kann es dazu kommen, dass der Akku nicht mehr aufgeladen werden kann und ersetzt werden muss.

#### **13.3 Entsorgung elektronischer Geräte**

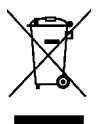

Dieses Gerät muss wie die meisten anderen elektronischen Geräte auf umweltfreundliche Weise und gemäß den geltenden Bestimmungen für elektronische Geräte entsorgt werden. Weitere Informationen erhalten Sie bei Ihrem FLIR Systems-Ansprechpartner.

#### **13.4 MR277 nach einem Absturz wiederherstellen**

Wenn das Display des MR277 nicht mehr reagiert oder das MR277 in irgendeiner Weise nicht mehr normal funktioniert, drücken und halten Sie die Navigationstasten nach oben und unten mindestens 10 Sekunden lang gedrückt. Lassen Sie die Tasten los, wenn die Startbildschirme angezeigt werden, und warten Sie, bis das Gerät neu gestartet ist. Durch Ausführen dieses Verfahrens gehen keine Daten verloren. Wenn die Probleme weiterhin bestehen, wenden Sie sich an FLIR, um weitere Unterstützung zu erhalten.

# **[14](#page-59-0) [Technische](#page-59-0) Daten**

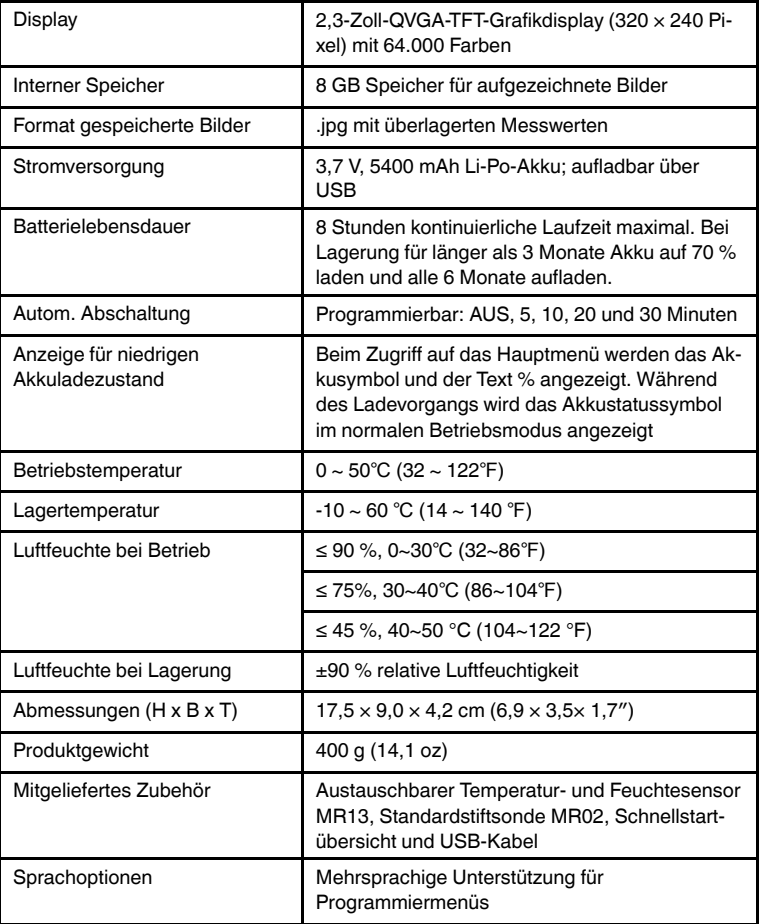

#### <span id="page-59-0"></span>**14.1 Allgemeine Daten**

#### **14.2 Technische Daten Kamera**

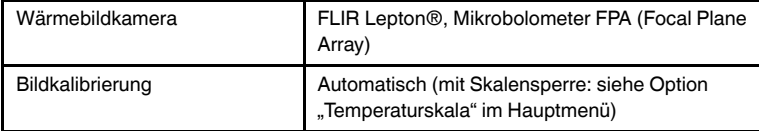

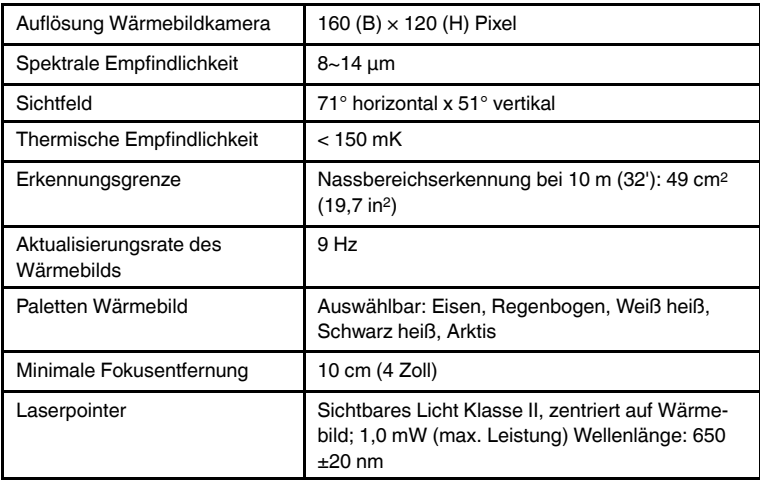

#### **14.3 Technische Daten Feuchtemessgerät**

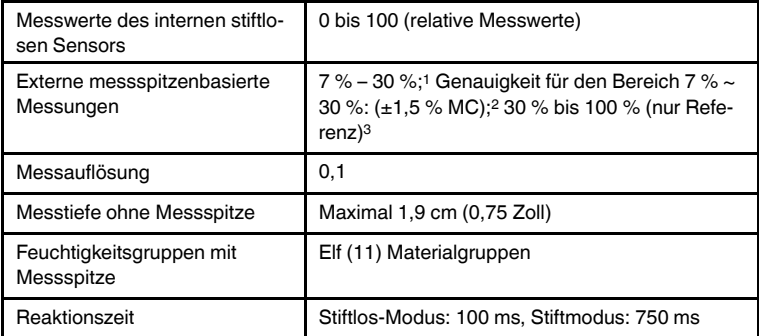

- 1. Der angegebene maximale Bereich hängt vom Fasersättigungspunkt für bestimmte Materialien ab. Über diesen Punkt hinaus kann der Messwert nur als relativer Referenzwert verwendet werden. Weitere Informationen zur Fasersättigung finden Sie im öffentlichen Dokument ASTM D7438. Die Genauigkeitsspezifikation basiert auf der Analyse in J. Fernández-Golfín et al. "Actual real-world accuracy depends on a variety of factors"; weitere Informationen finden Sie im öffentlichen Dokument ASTM D4444, Abschnitt 6.
- 2. Die Genauigkeitsspezifikation gilt für die Feuchtemessungen mit der Stiftsonde an Holz mit einer Temperatur von 20 °C (70 °F). Addieren Sie unter 20 °C 0,1 % je °C zur Genauigkeitsspezifikation bzw. subtrahieren Sie über 20 °C 0,1 % je °C.
- 3. Siehe Hinweis 1.

#### **14.4 Technische Daten der Kamera für sichtbares Spektrum**

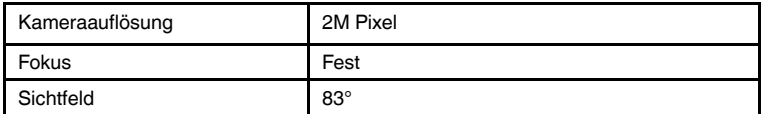

#### **14.5 Sicherheitsspezifikationen**

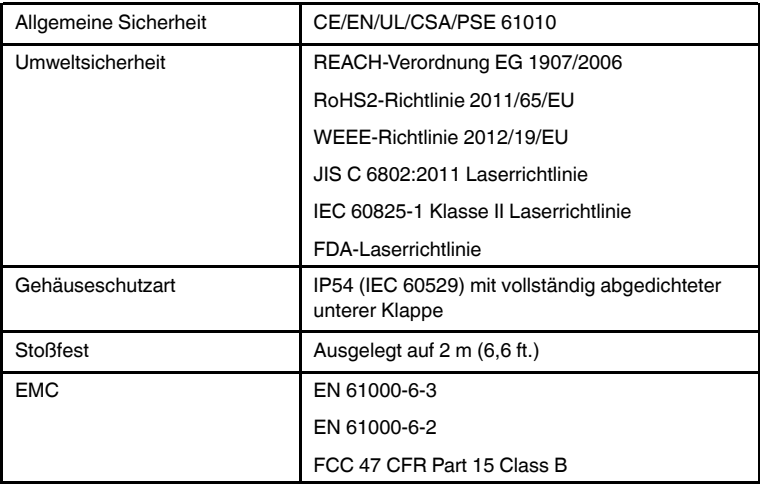

#### **14.6 Spezifikationen für die Messung und Berechnung mit MR13- Sensor**

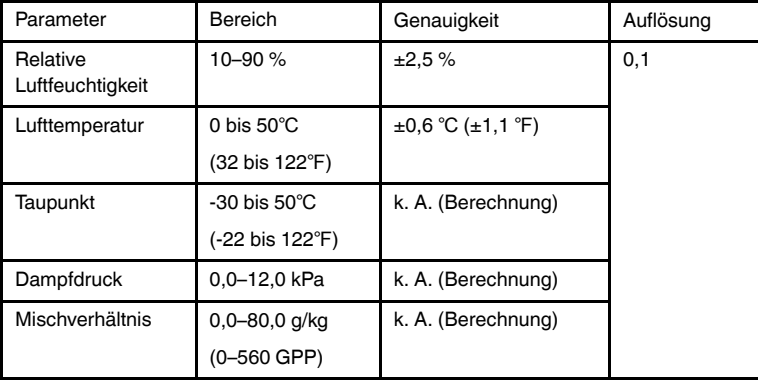

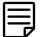

### **HINWEIS**

#### **Hinweis zum Sensor für relative Luftfeuchtigkeit**:

Das Messgerät sollte in einer Umgebung mit einer relativen Luftfeuchtigkeit gelagert werden, die dem zu prüfenden Bereich ähnelt. Wenn sich die Luftfeuchtigkeit bei der Lagerung um mehr als 50 % von der zu prüfenden Stelle unterscheidet, kann eine Akklimatisierung von bis zu 24 Stunden erforderlich sein, um die angegebene Genauigkeit der relativen Luftfeuchtigkeit zu erreichen.

#### <span id="page-63-0"></span>**15.1 Materialgruppen**

#### *15.1.1 Allgemeine Bezeichnungen von Hölzern*

(BS888/589:1973) mit MR277-Gruppennummern

#### 冃 **HINWEIS**

Verwenden Sie Gruppe 9 für Baumaterialien: Sperrholz, Trockenbauwände und OSB-Platten.

Verwenden Sie Gruppe 10 für Ziegelstein, Zementestrich und Beton.

Verwenden Sie Gruppe 11 für Zementmörtel, Anhydrit, Kalkmörtel und Gips.

Die Gruppen 10 und 11 sind nicht für Genauigkeit spezifiziert und sollten nur zu Referenzzwecken (Vergleich) verwendet werden.

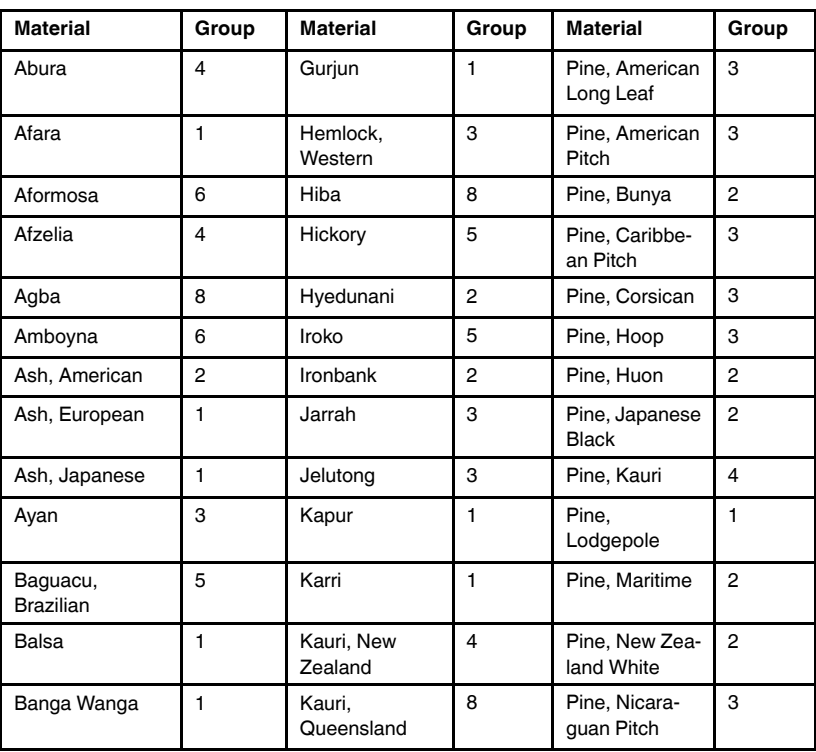

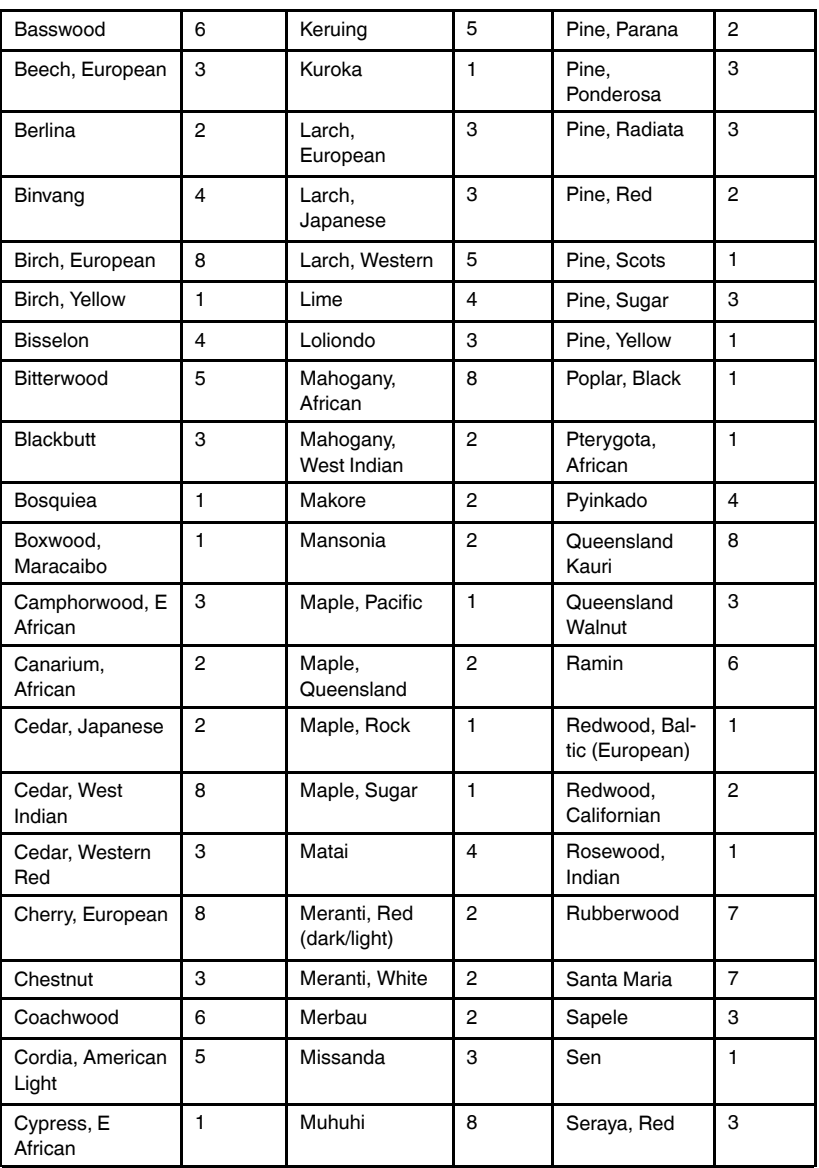

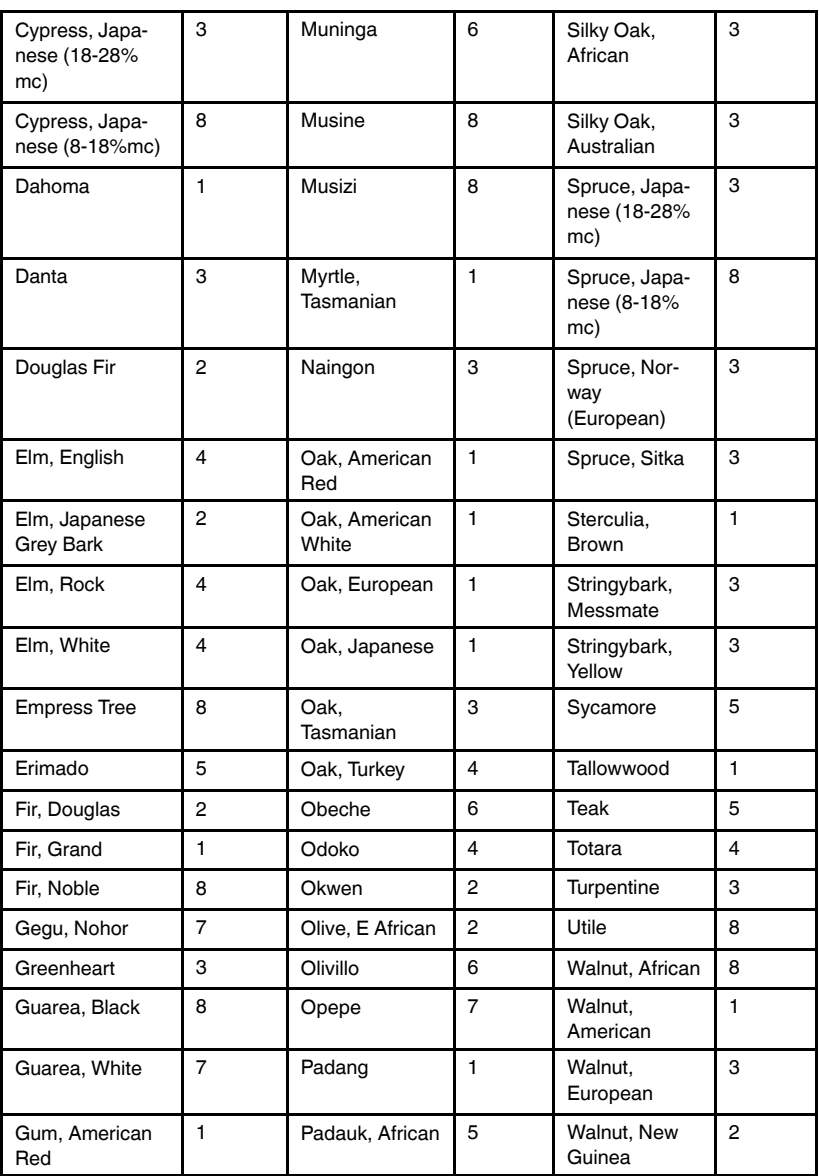

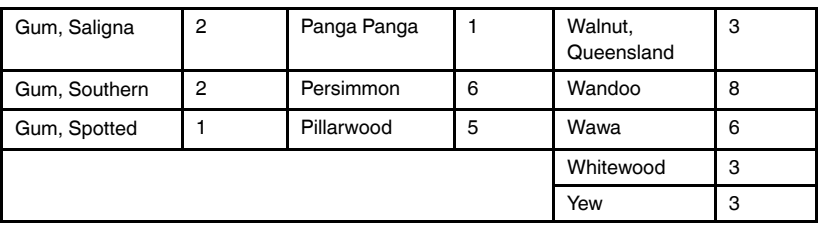

#### *15.1.2 Botanische Bezeichnungen von Hölzern*

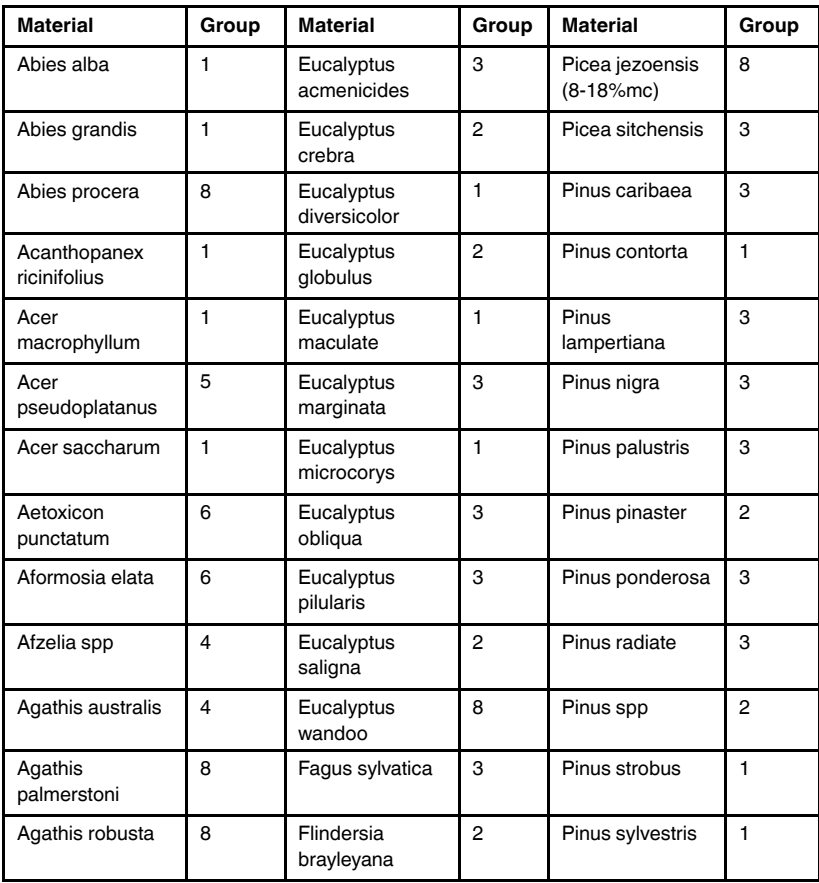

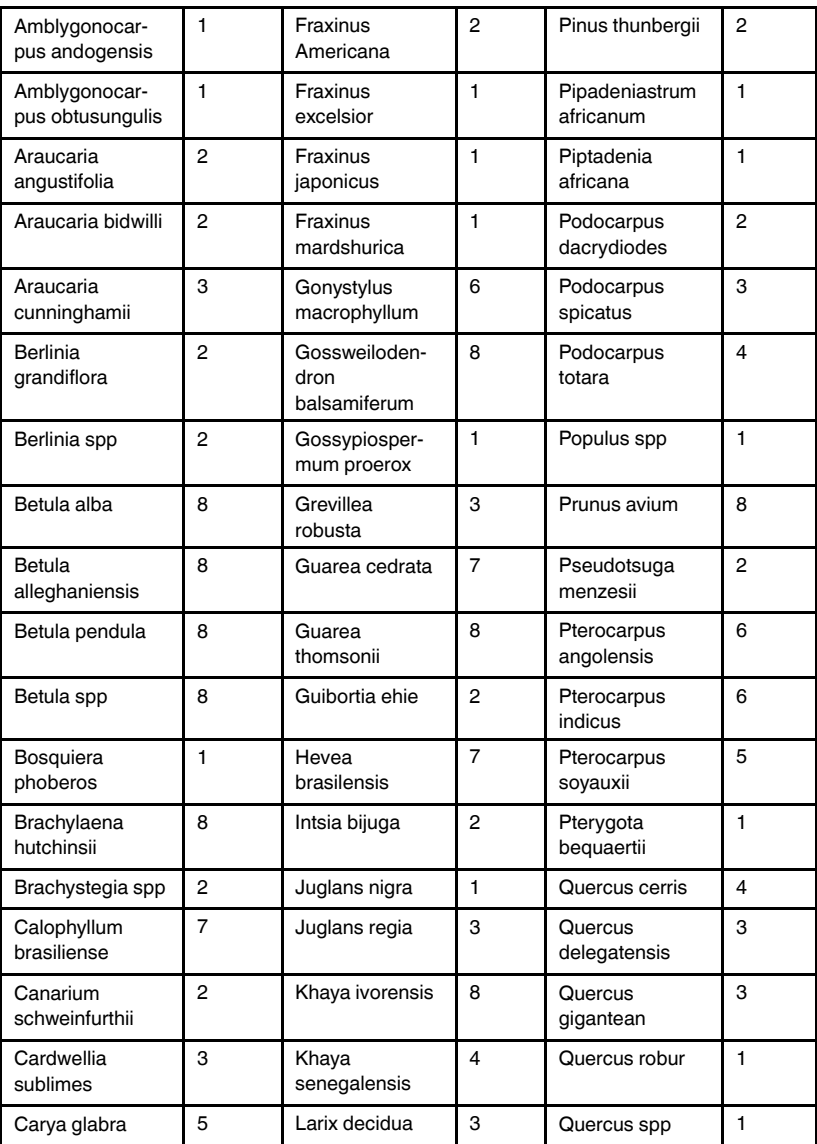

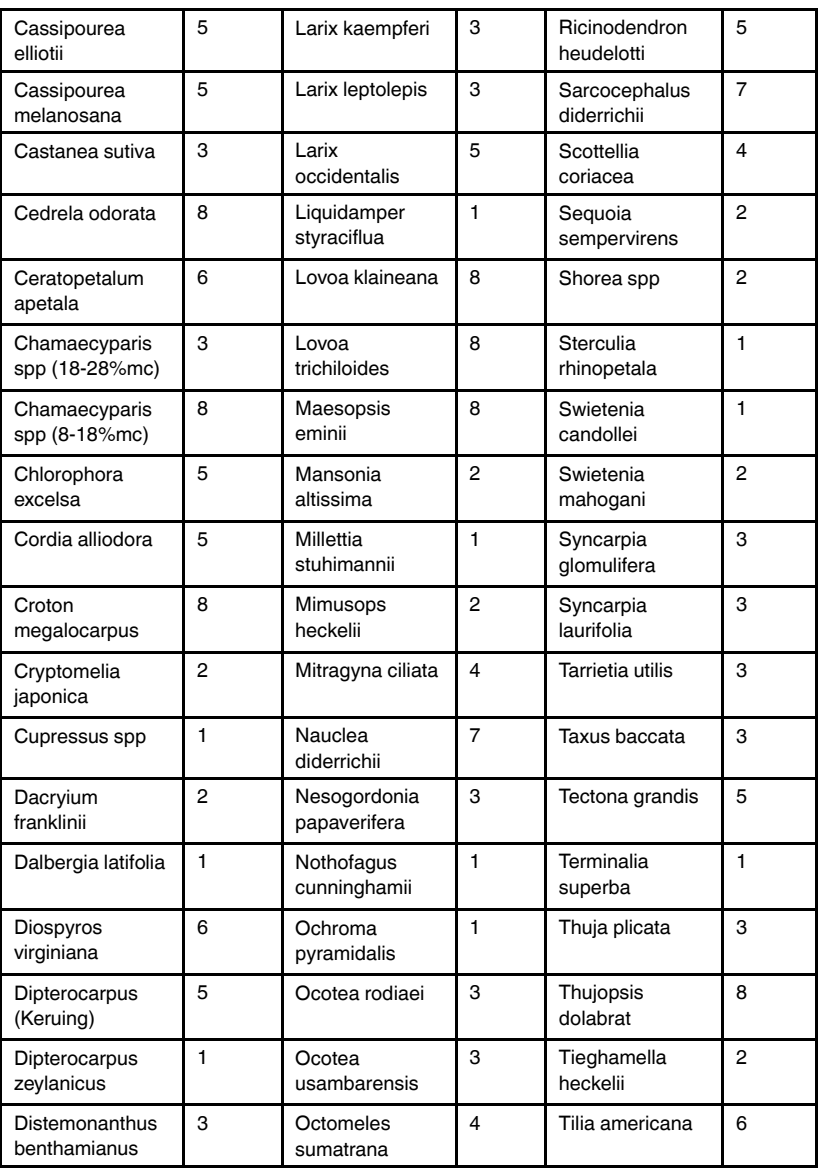

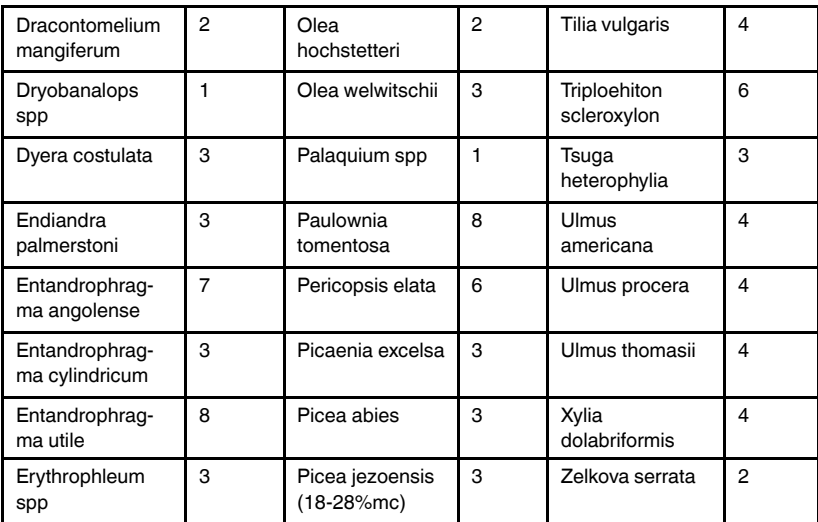

### **15.2 %WME-Tabelle (% Holzfeuchte-Äquivalent)**

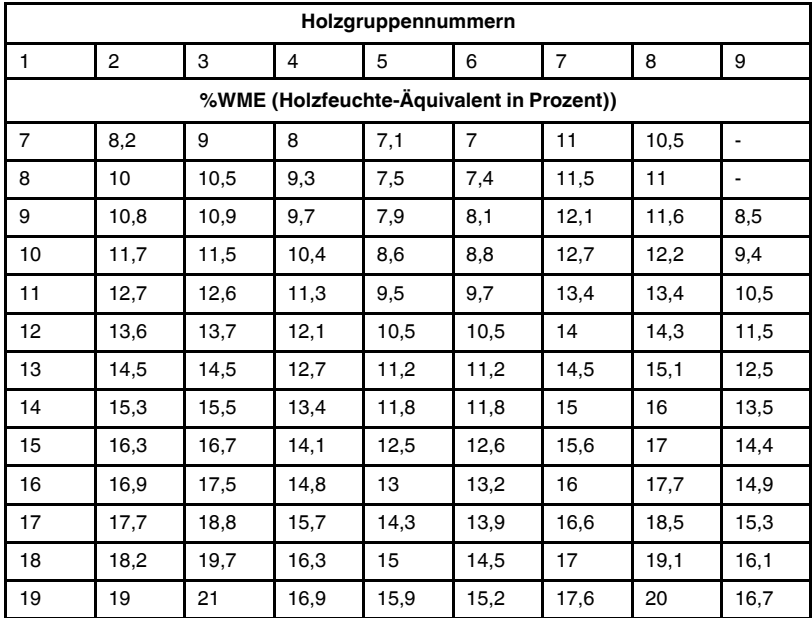

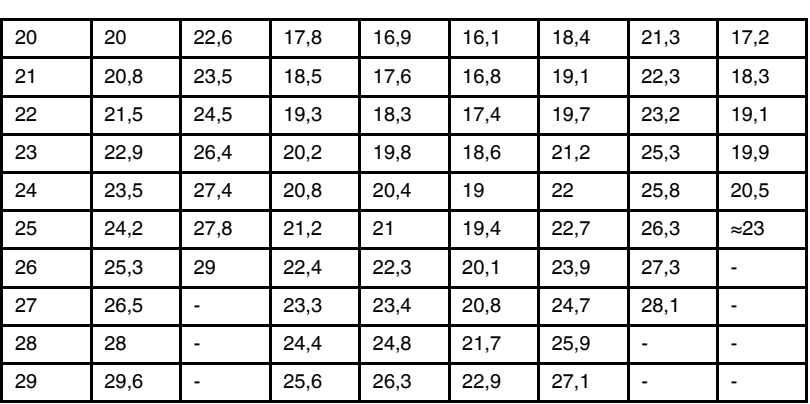

## **[Eingeschränkte](#page-71-0) 10-Jahres-[Garantie](#page-71-0) [16](#page-71-0)**

<span id="page-71-0"></span>Dieses Produkt ist durch die auf zehn Jahre beschränkte Garantie von FLIR geschützt. Besuchen Sie https://support.flir.com/prodreg, um das Dokument bezüglich der auf zehn Jahre beschränkten Garantie zu lesen.
## **[17](#page-72-0) [Kundendienst](#page-72-0)**

<span id="page-72-0"></span>Reparatur, Kalibrierung und technischer Support: https://support.flir.com.

**17.1 Corporate Headquarters** FLIR Systems, Inc. 27700 SW Parkway Avenue Wilsonville, OR 97070, USA

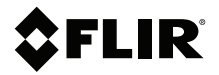

## **Website**

**Website**<br>http://www.flir.com

**Customer support** http://support.flir.com

## **Copyright**

© 2020, FLIR Systems, Inc. All rights reserved worldwide.

## **Disclaimer**

Specifications subject to change without further notice. Models and accessories subject to regional market considerations. License procedures may apply. Products described herein may be subject to US Export Regulations. Please refer to exportquestions@flir.com with any questions.

Publ. No.: NAS100005 Release: AJ Commit: 62948<br>Head: 62948 62948 Language: de-DE Modified: 2020-01-16 Formatted: 2020-01-16